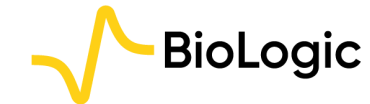

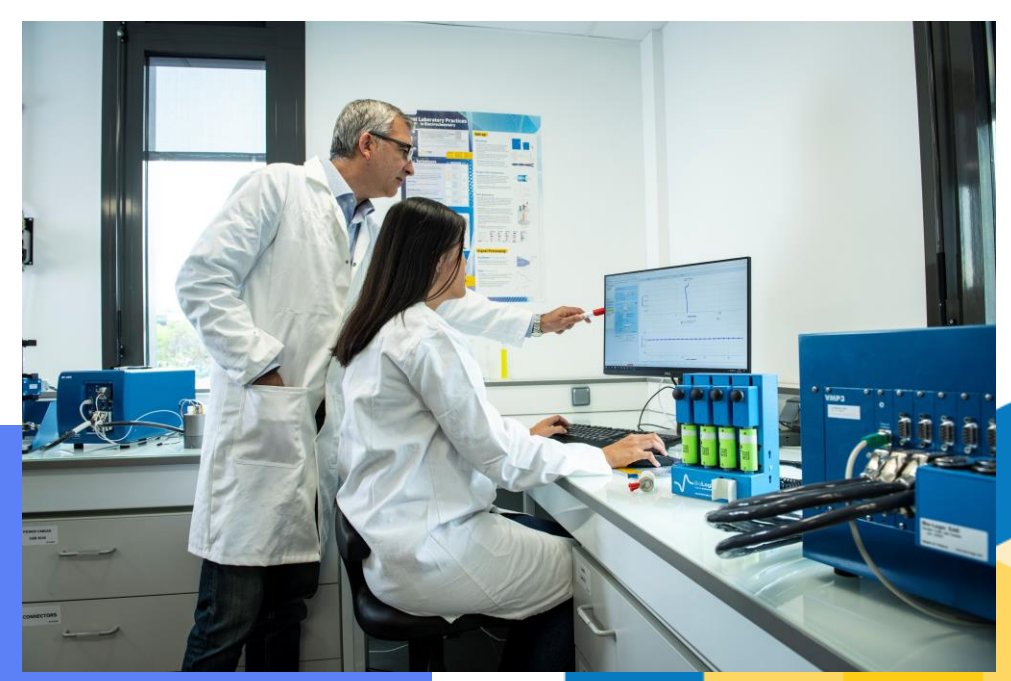

**Getting Started with EC-Lab®:** 

### **Constant Current Constant Voltage**

**Getting Started EC-Lab: CCCV** 

**March 2024** 

 $V<sub>1</sub>$ 

#### Overview and quick access

#### • Procedure

- Launch the experiment
	- Step 0: Connect instrument and select channel
	- Step 1: Add CCCV technique
	- Step 2: Set CCCV parameters
	- Step 3: Optimize the measurement
	- Step 4: Set general parameters
	- Step 5: Launch the measurement
	- Step 6: Add additional experiments
- Investigate the result
	- Step 7: Read the graph
	- Step 8: Analyse the data with Process Data
- Find out more
	- For supplementary information
	- Need help?
	- **FAQ**

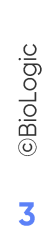

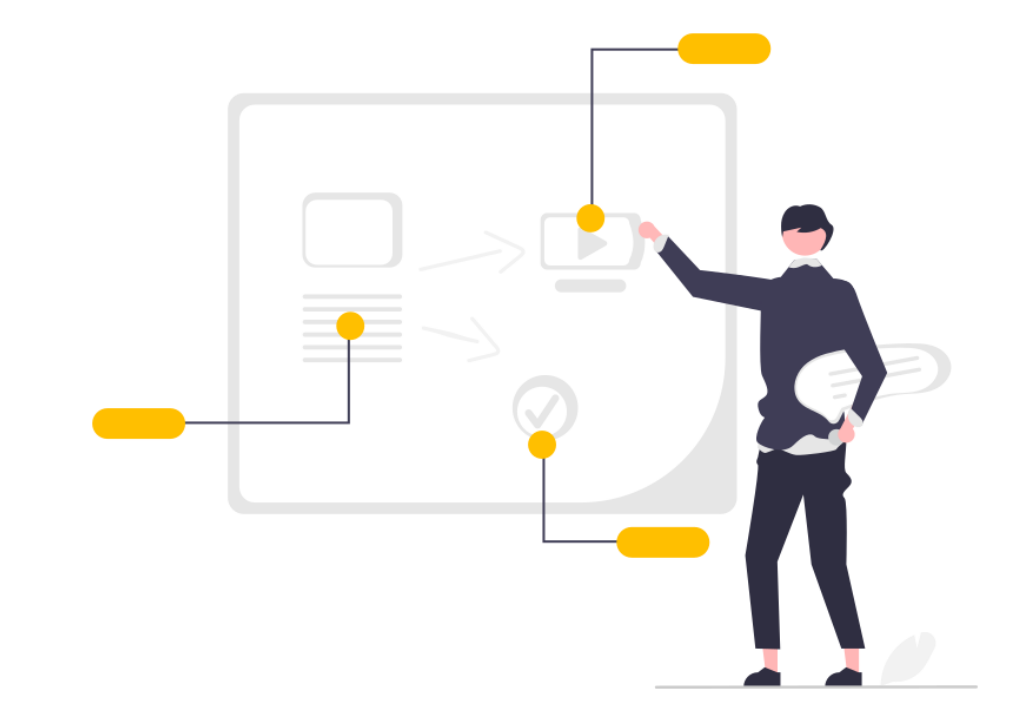

# Procedure

#### <span id="page-3-0"></span>**Step 0: Connect instrument and select channel**

• Connect instrument and select channel

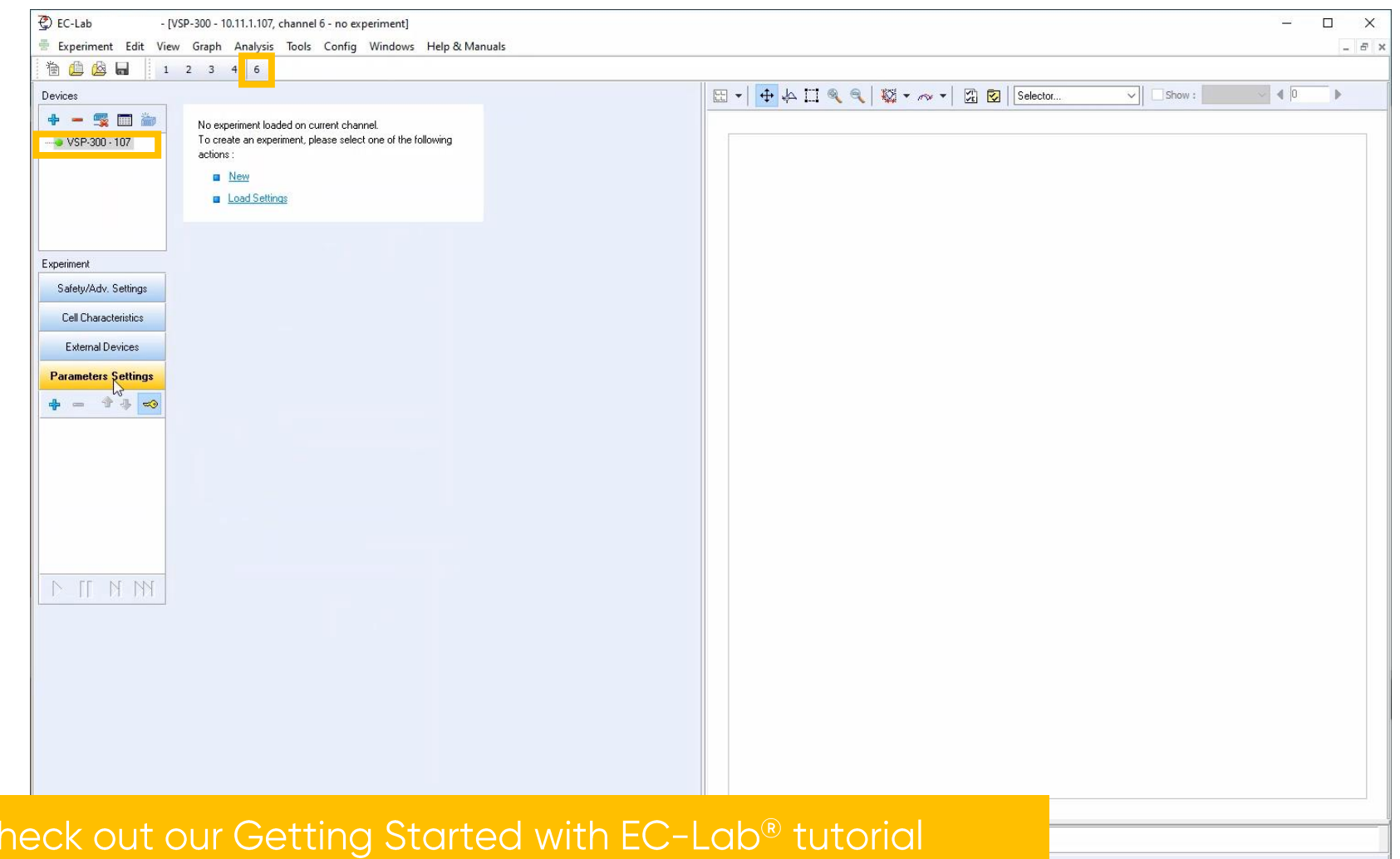

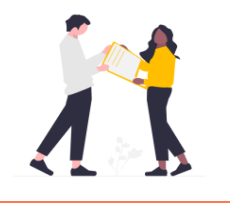

dedicated to connecting the instrument and selecting channels.

#### **Step 0: Connect instrument and select channel**

• When the instrument and channel are selected, the user can set the experiment

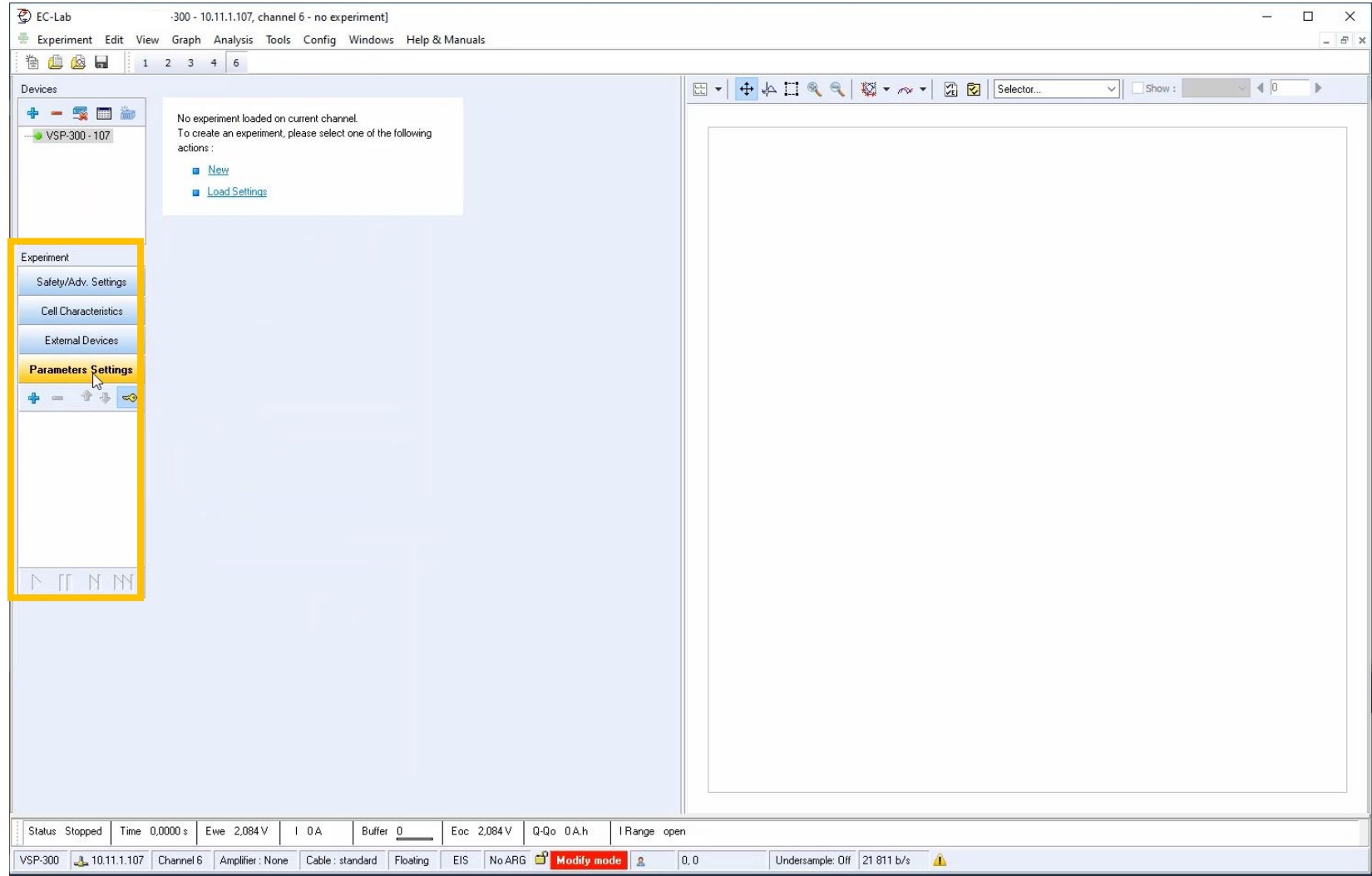

*<u>GBioLogic</u>* 5

<span id="page-5-0"></span> $\blacksquare$  Click on  $+$  to add a technique in the list

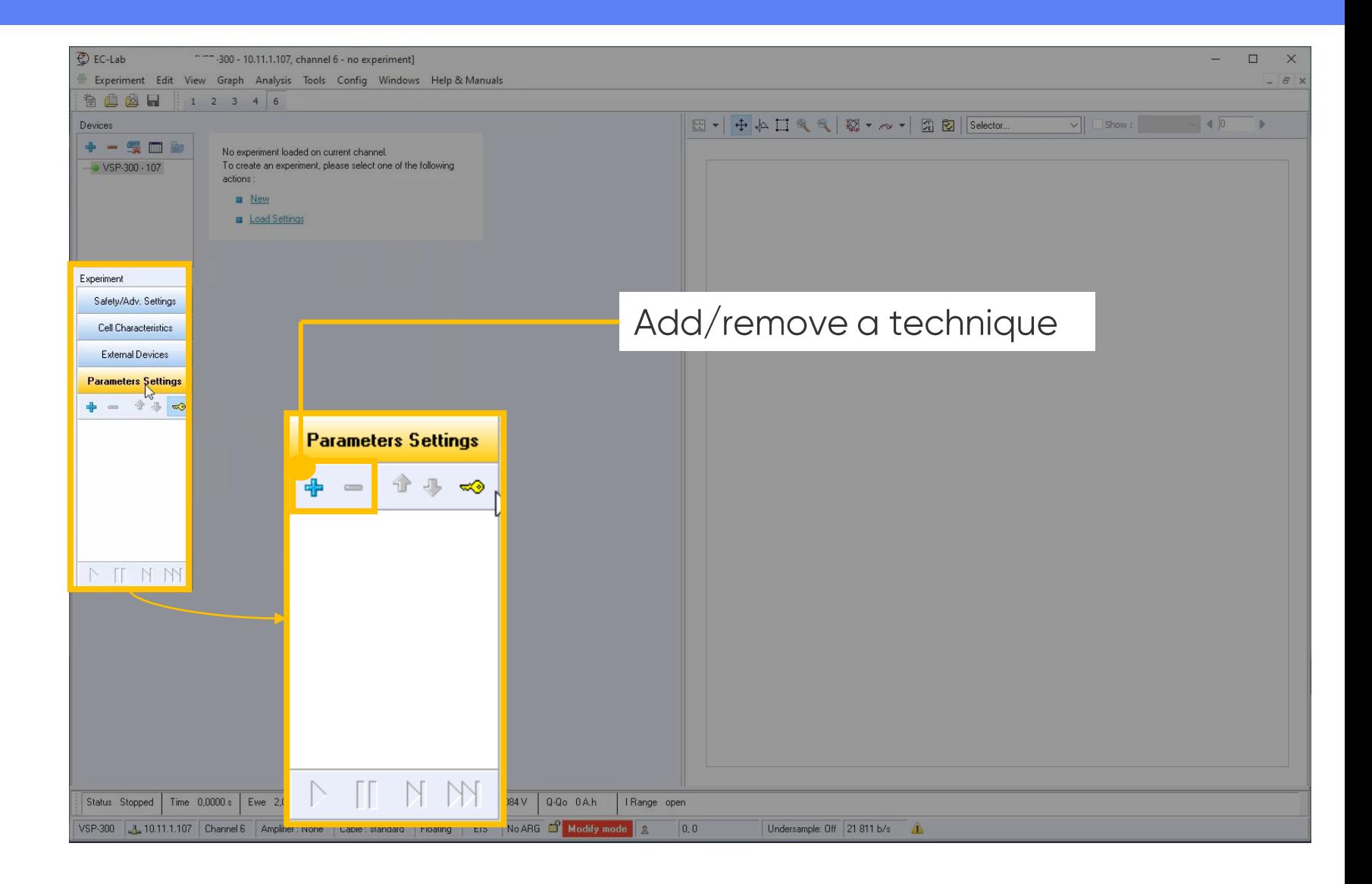

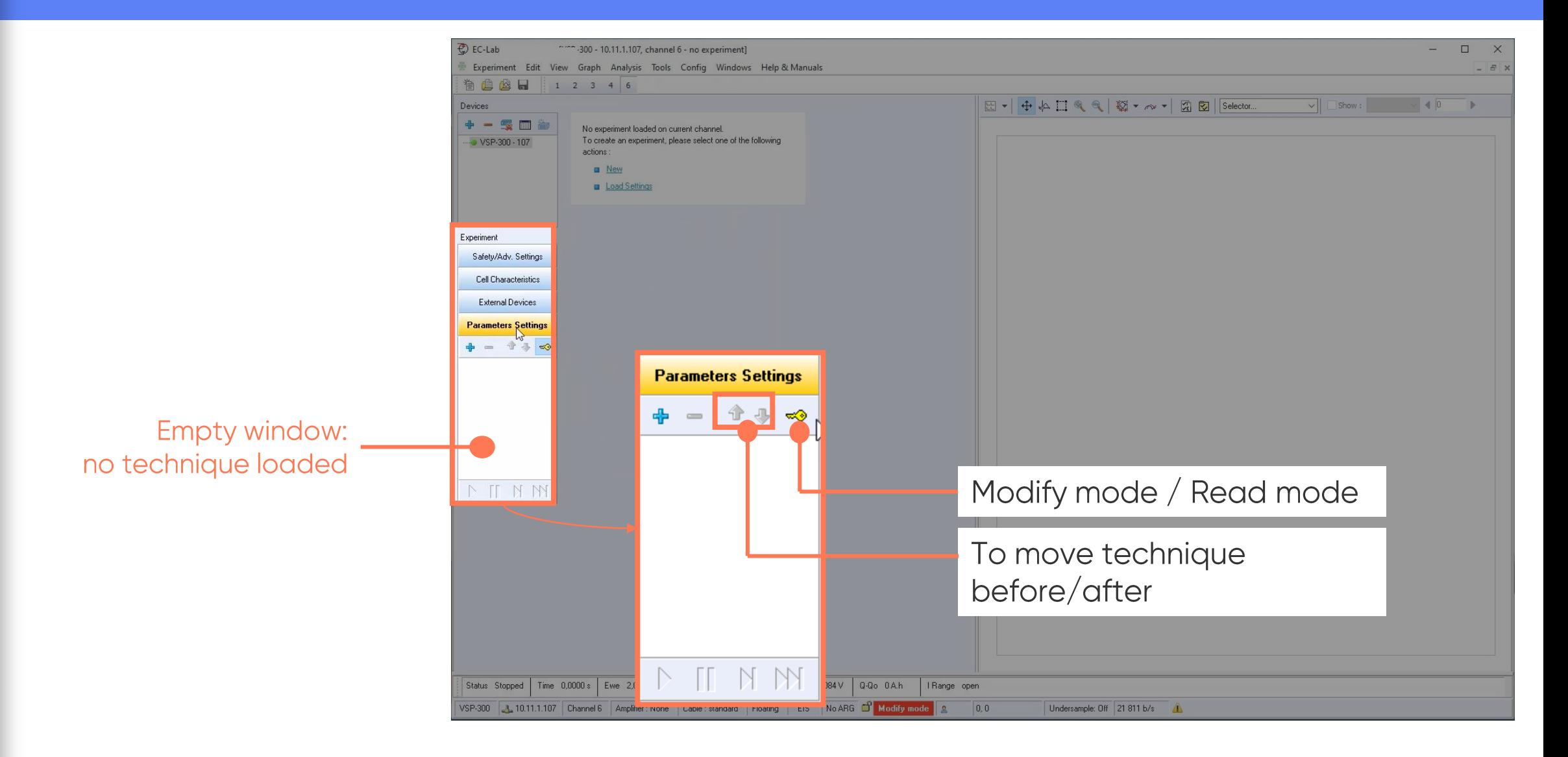

*<u>GBioLogic</u>* 7

Select CCCV technique It is in the

**Batteries Testing** folder

• Click on OK to validate

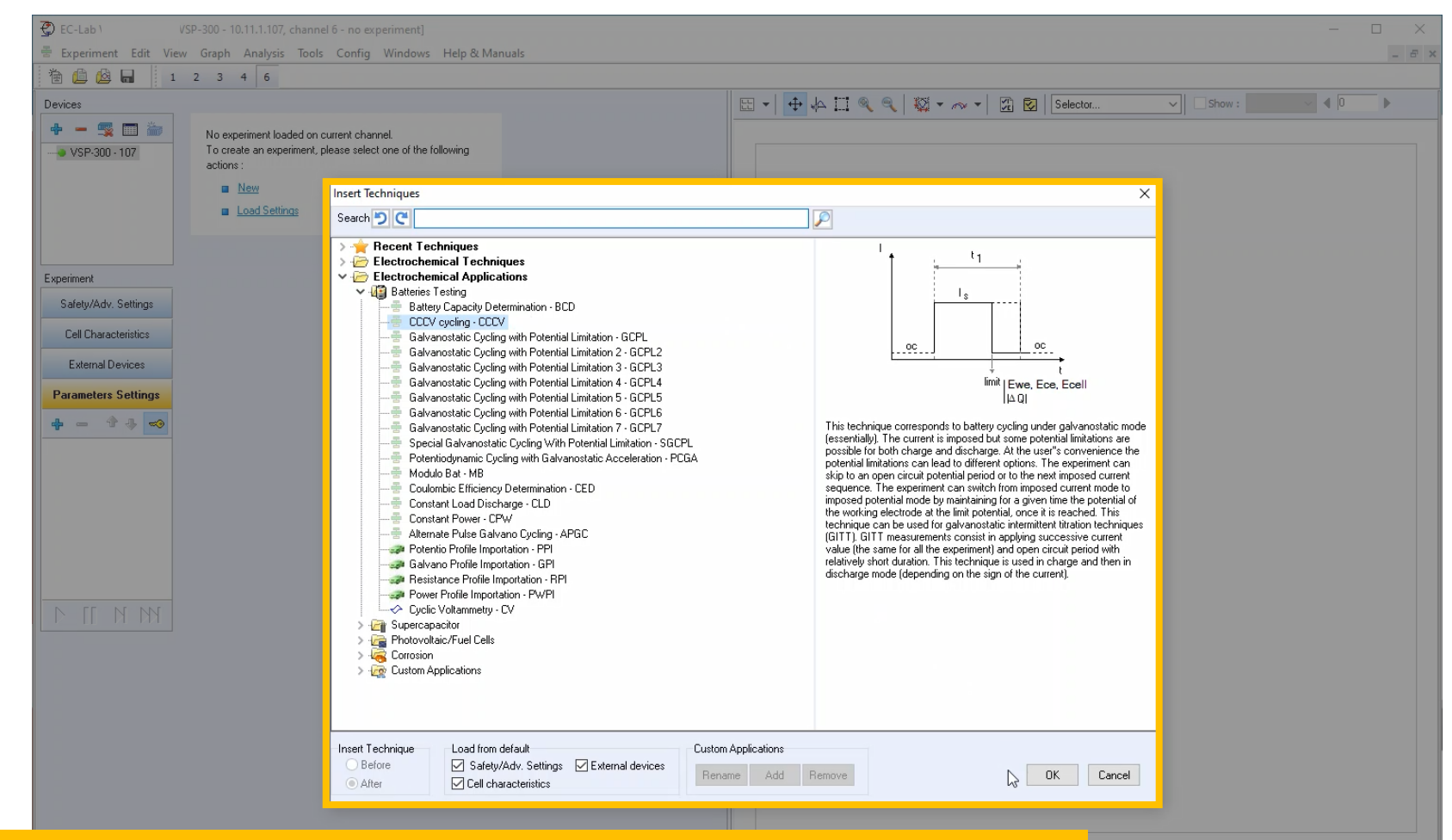

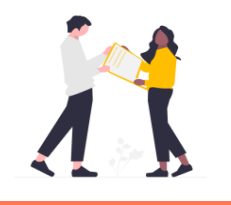

All different GCPL techniques are bring together in one powerful and flexible CCCV technique. Check our **FAQ** section for more detail.

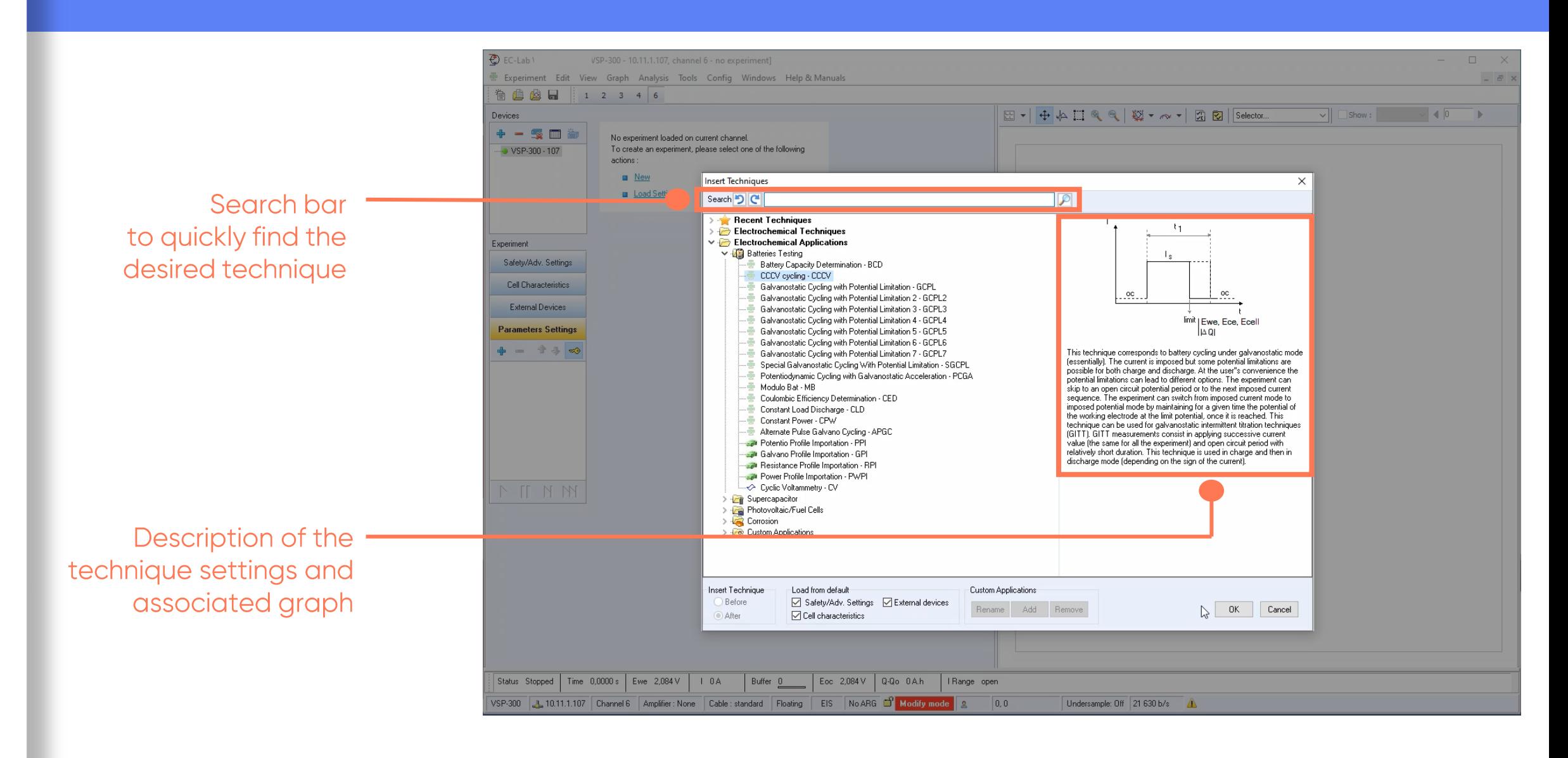

- **CCCV** technique is loaded in the technique list
- Corresponding CCCV parameters settings appear

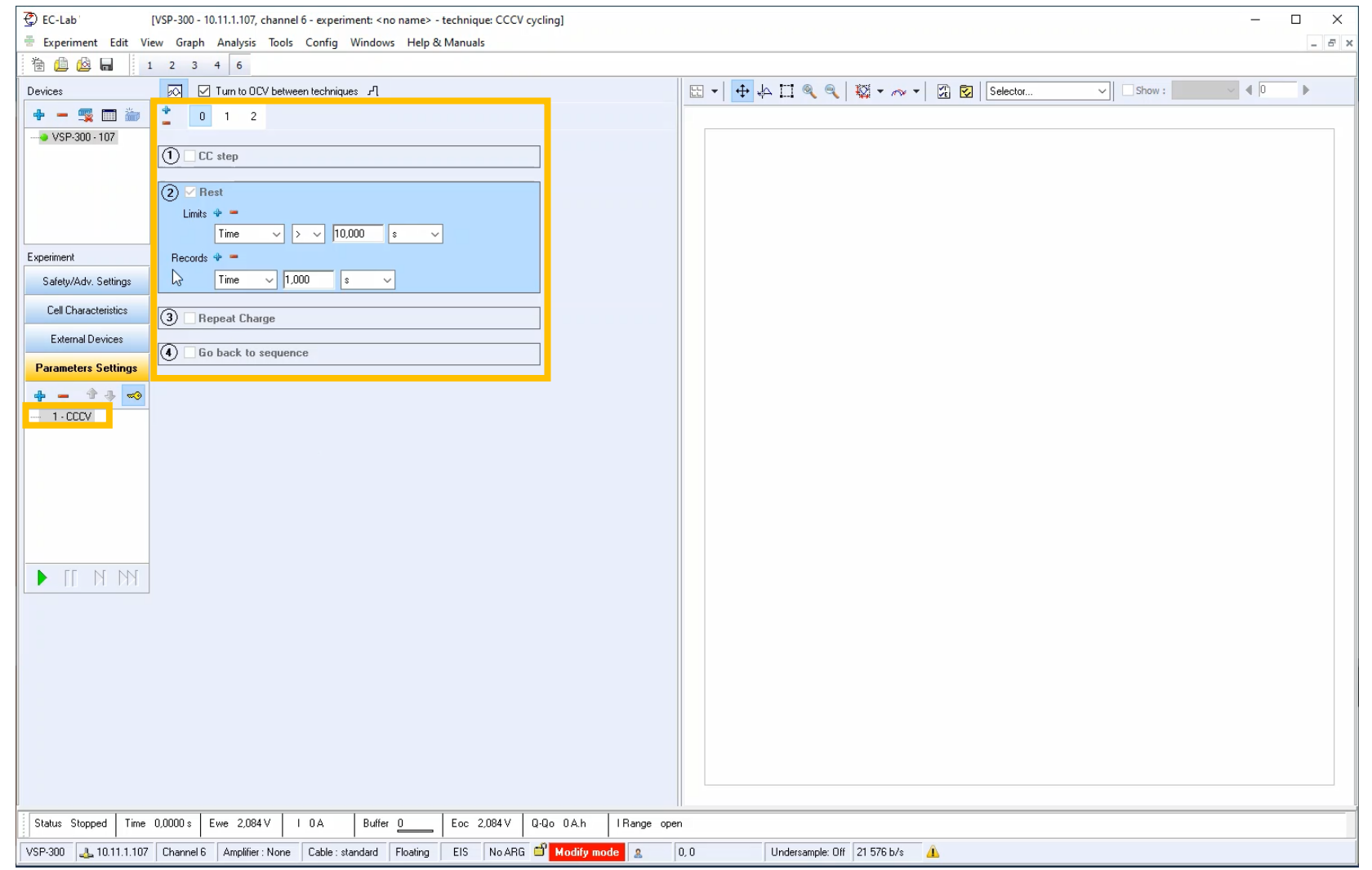

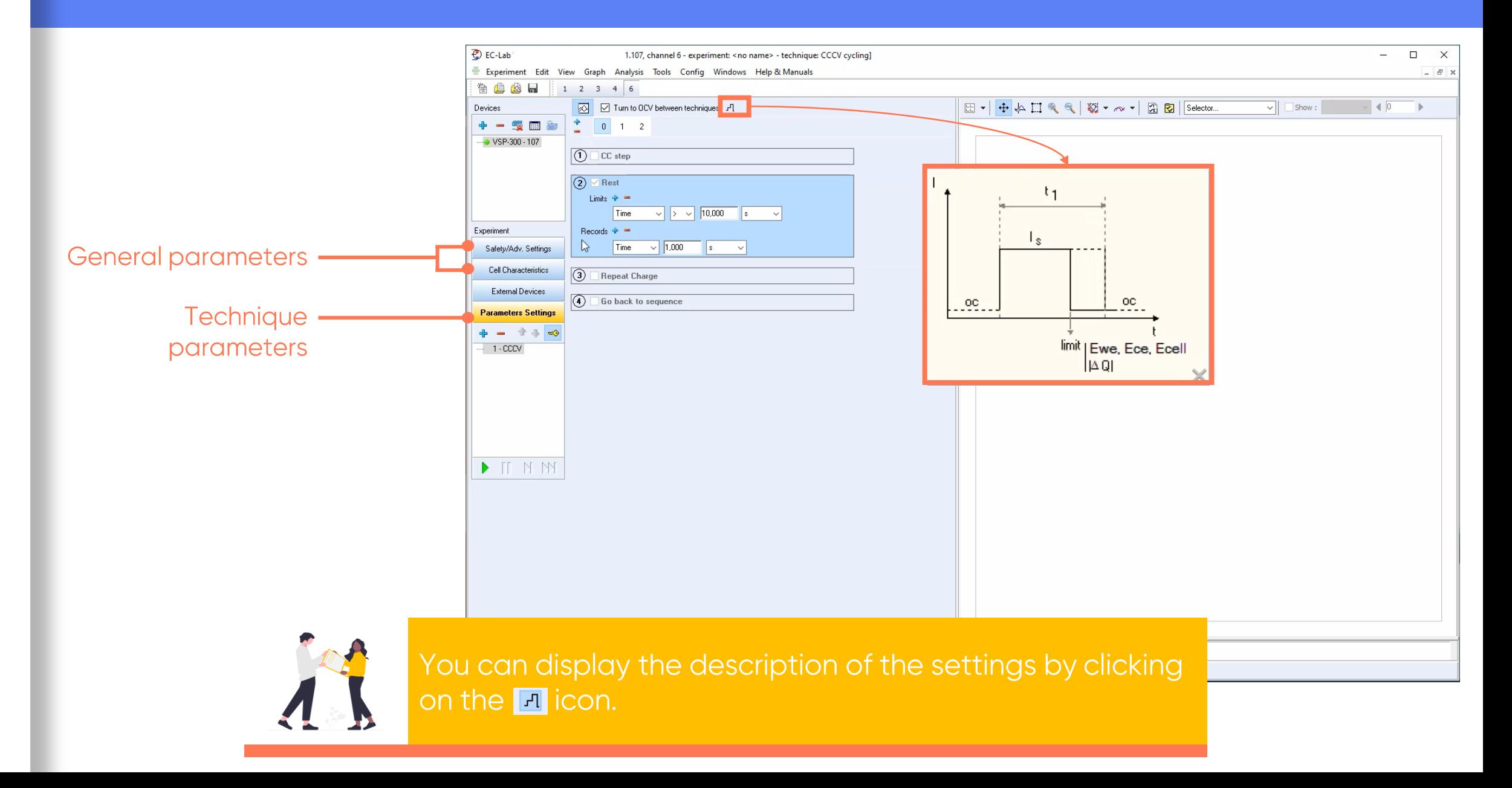

- <span id="page-11-0"></span>**By default, 3** sequences are displayed
	- O: Rest
	- **1: Charge**
	- **2: Discharge**

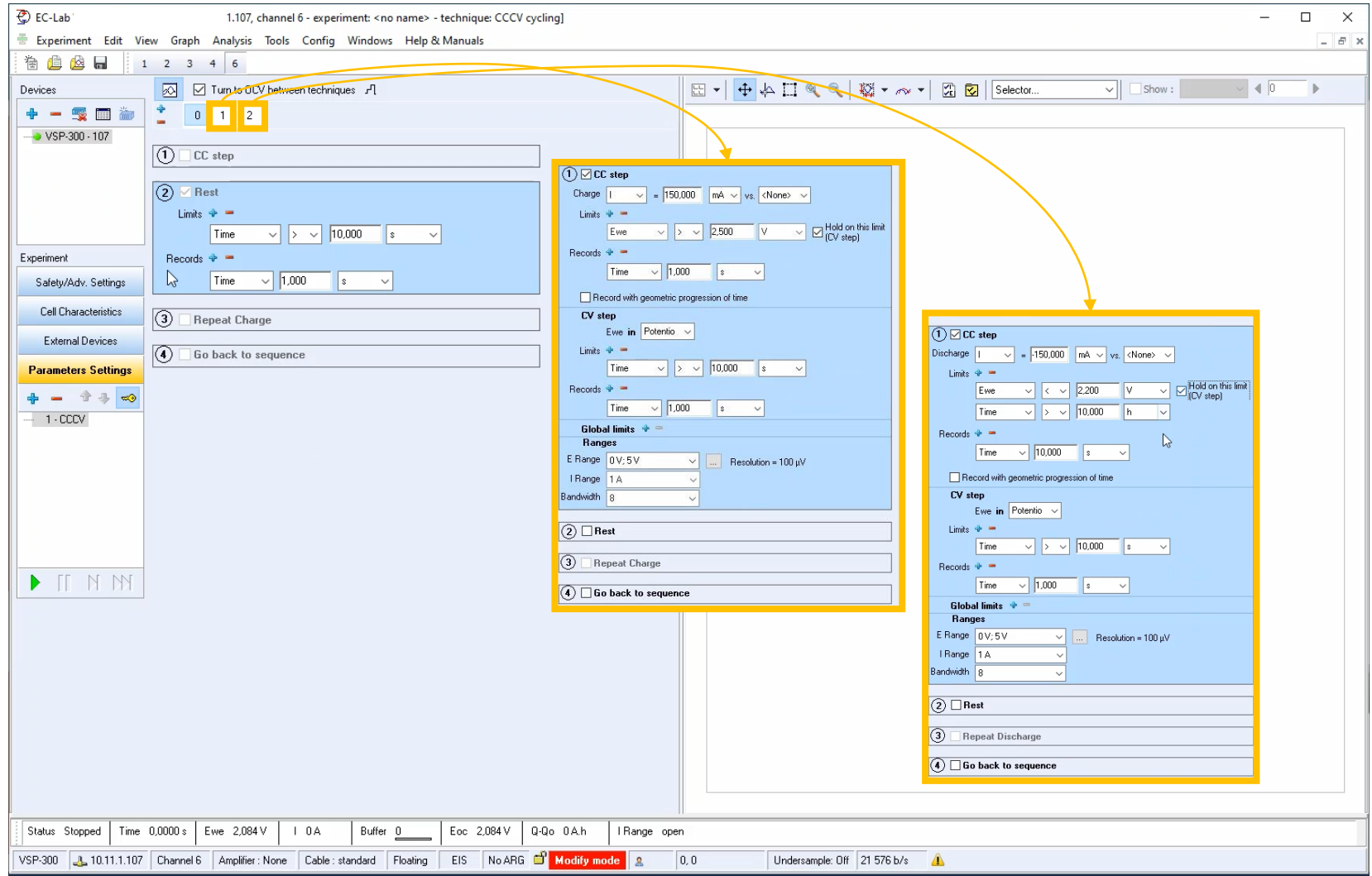

- **By default, 3** sequences are displayed
	- O: Rest
	- **1: Charge**
	- **2: Discharge**

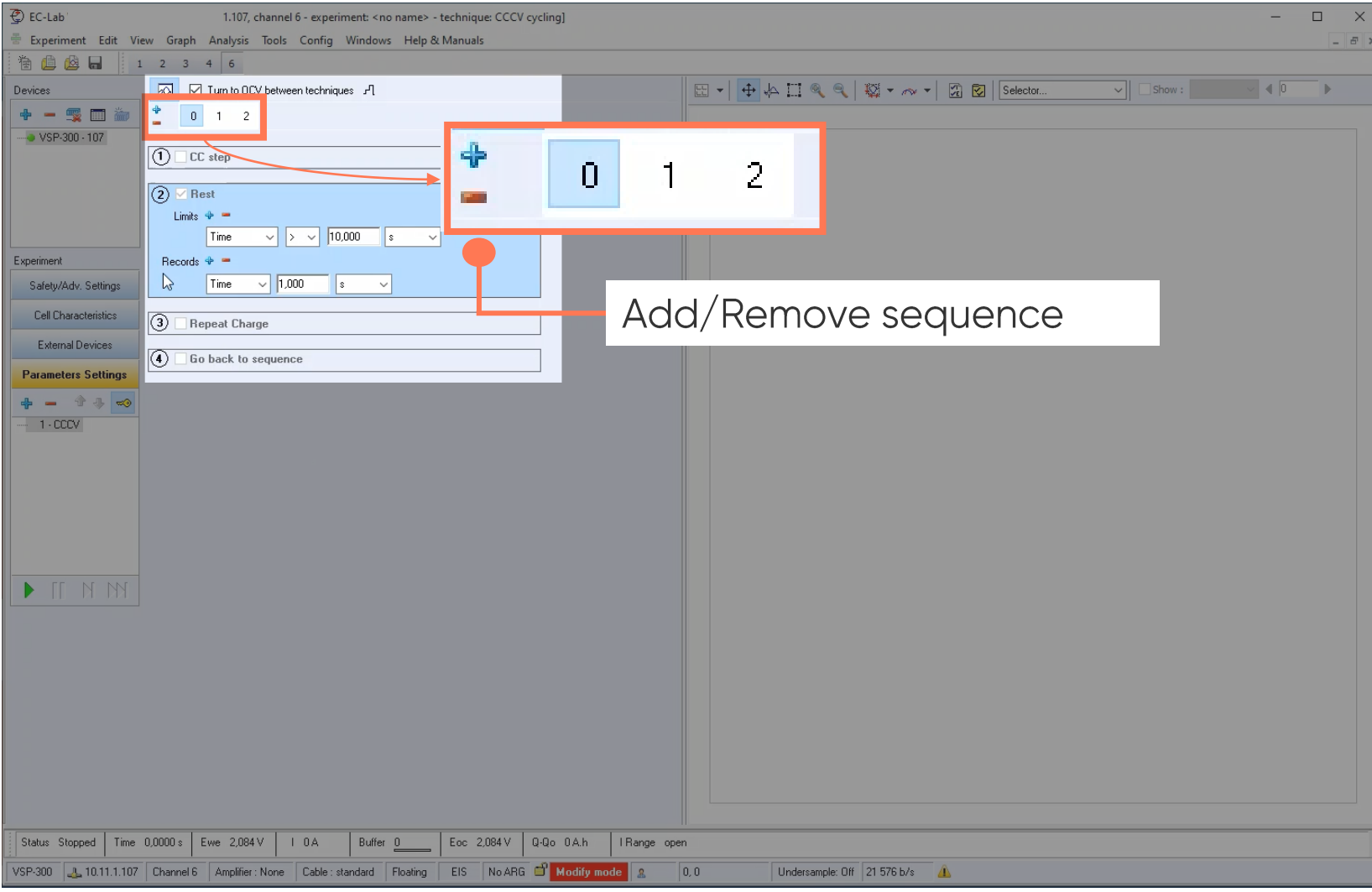

Sequence O is a rest period

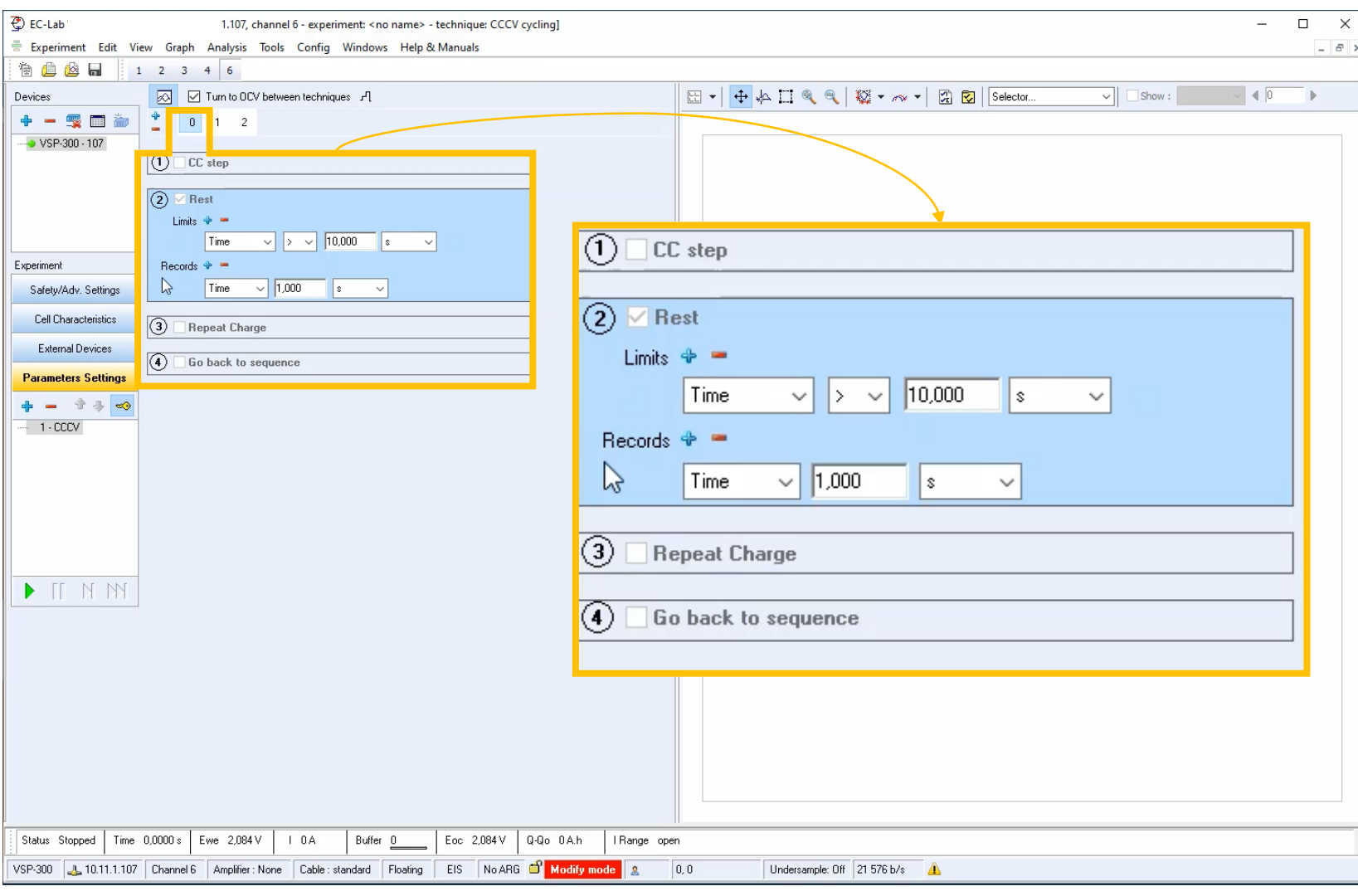

Note: Sequence 0 can't be removed

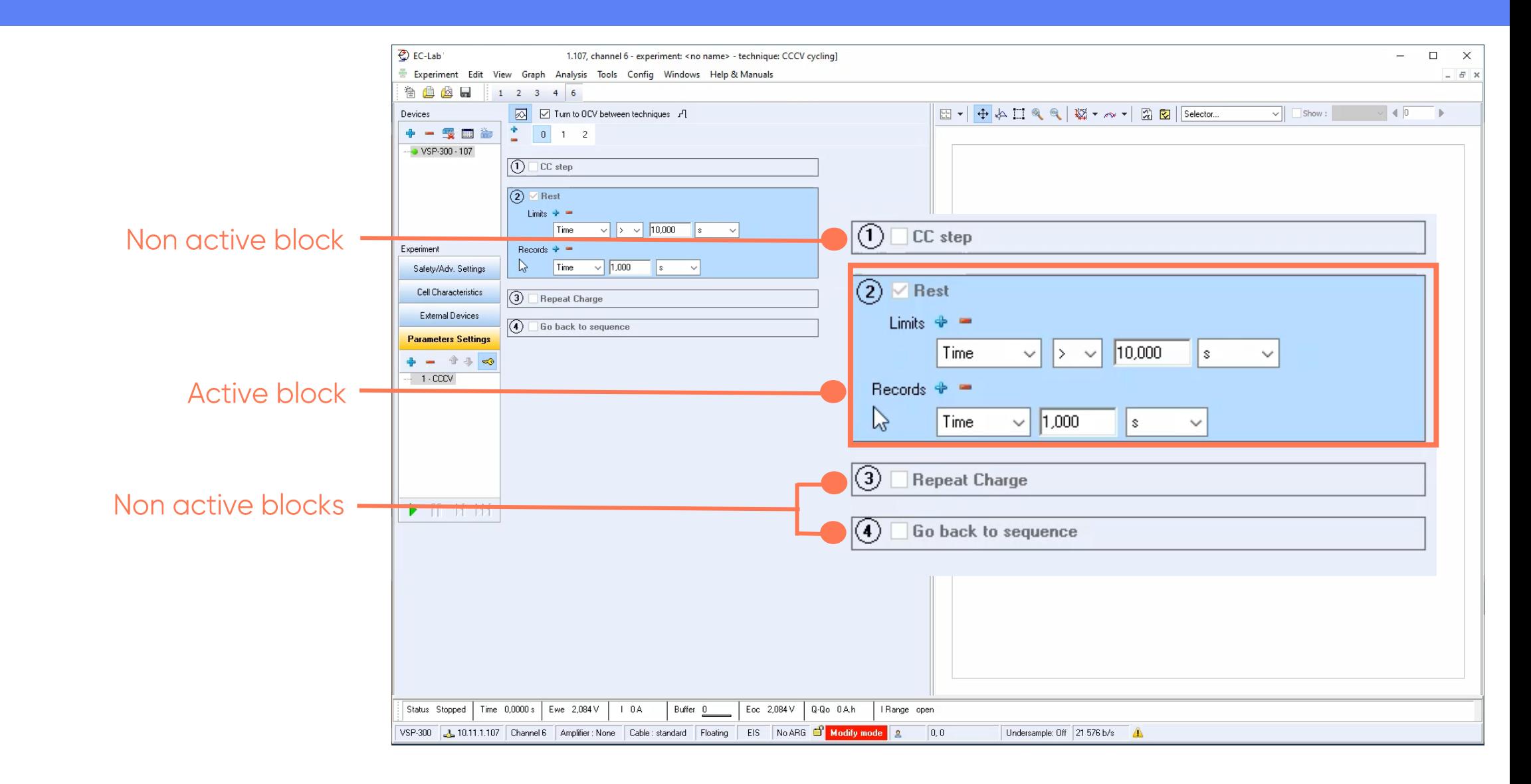

- Select limit(s) type and value
- Select record type and value

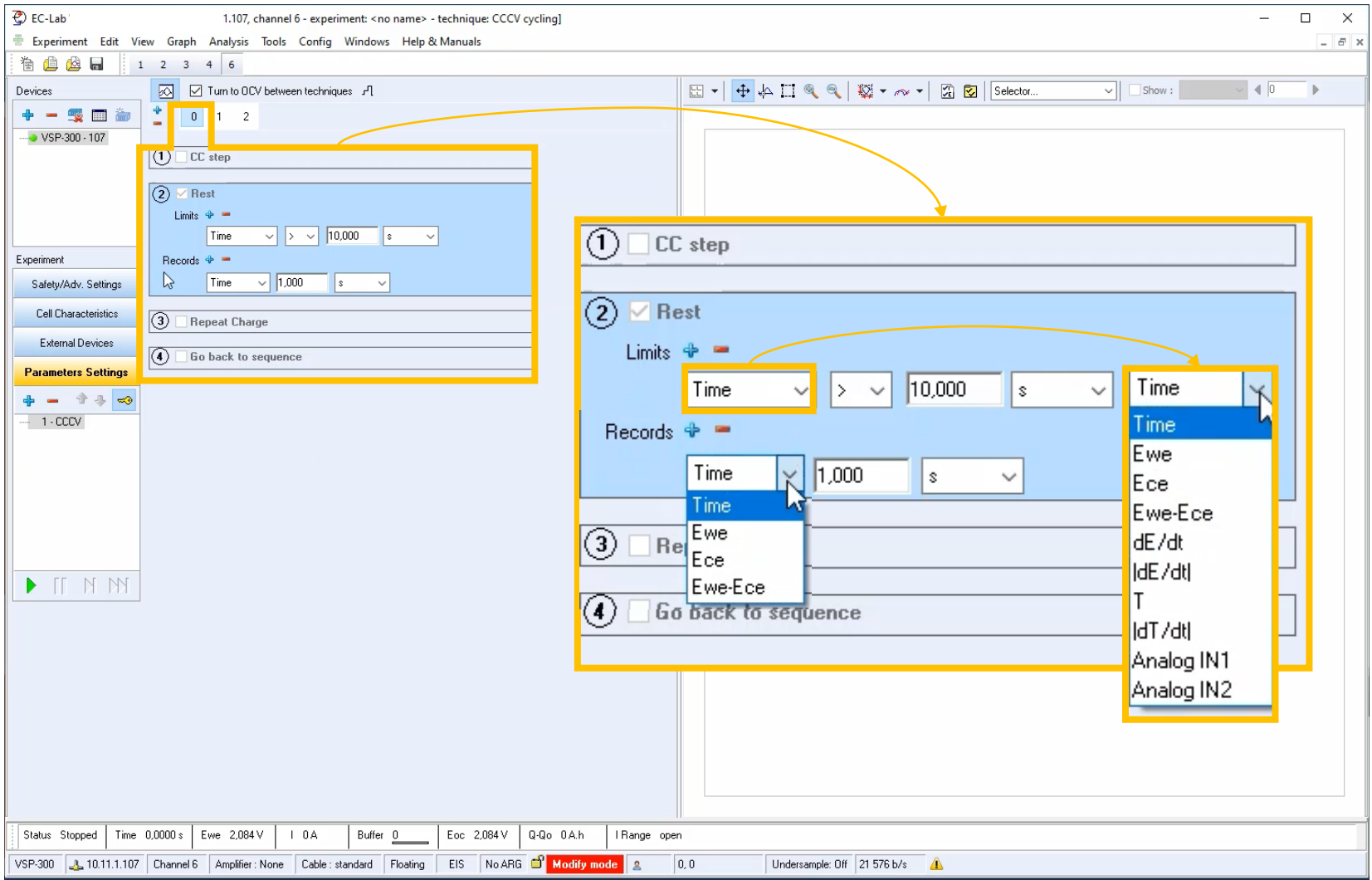

• Click on «1 » to display sequence « 1 »

Note: Sequence 1 and 2 are designed in the same way

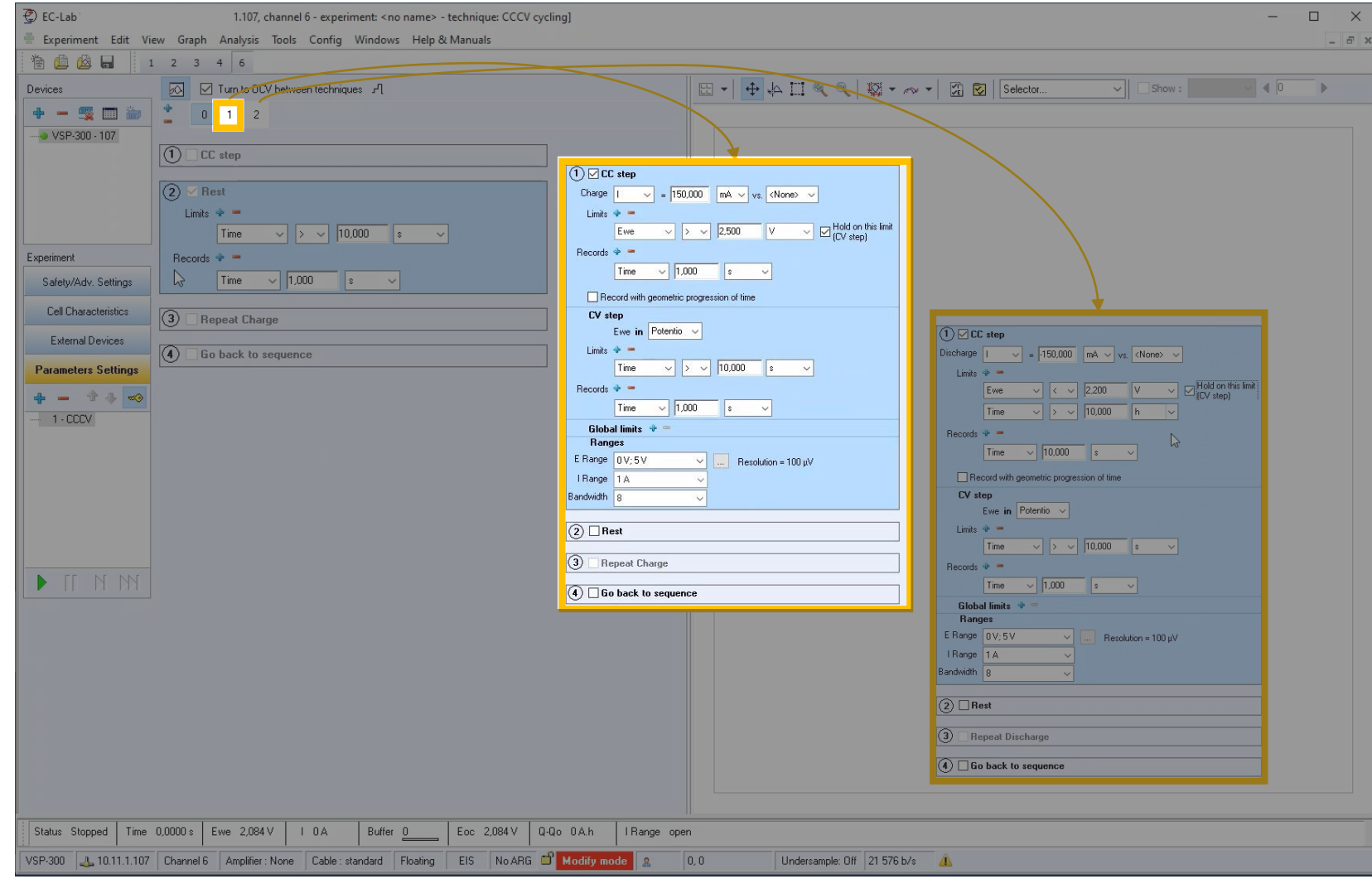

- Sequence:
	- CC step
	- $\bullet$  (CV step)
	- **Rest** 
		- **Repeat**
	- Go back to

Note: Repeat allows to go back to beginning of sequence if after Rest, required voltage is not reached (steady-state not reached)

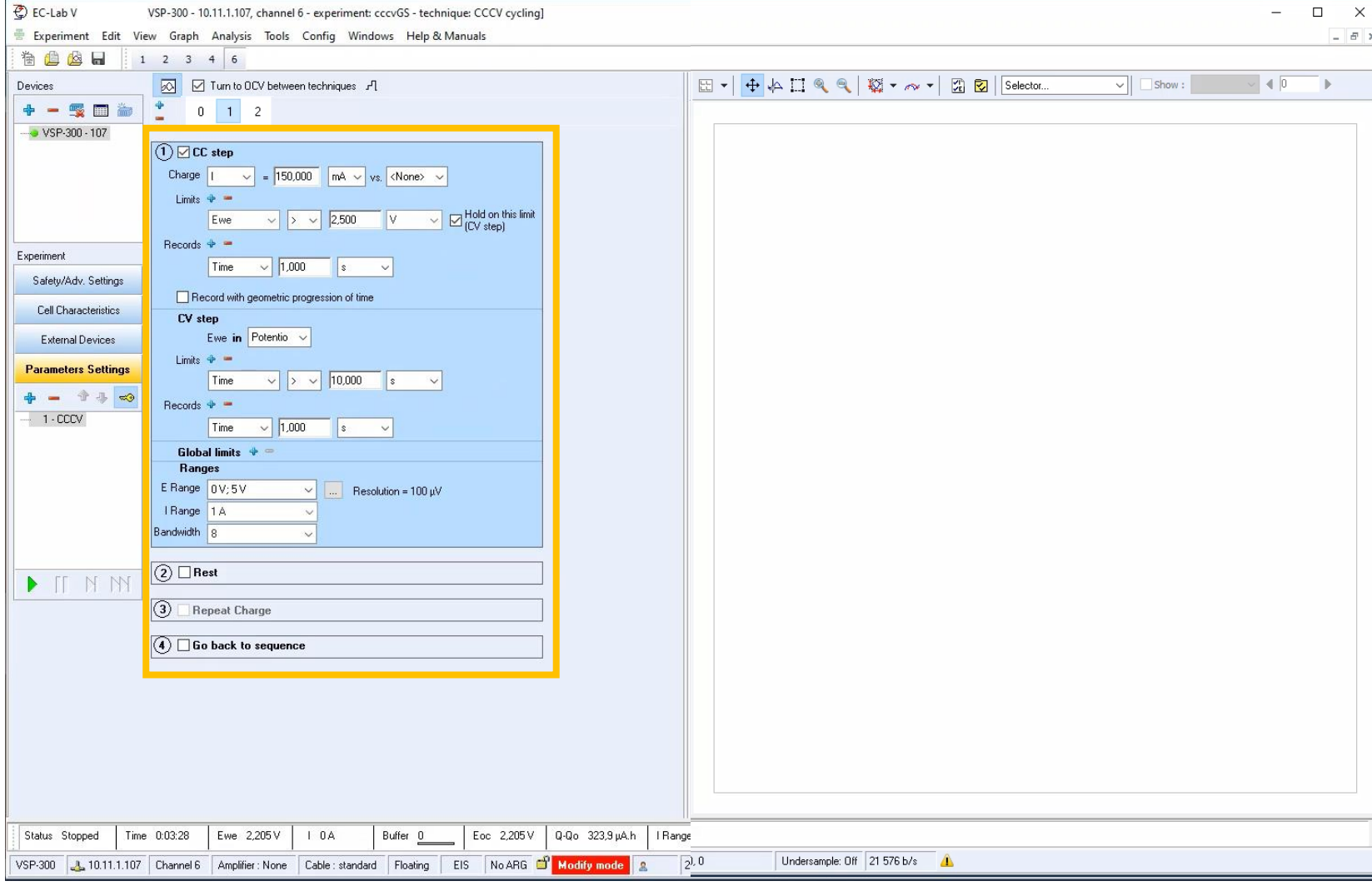

If needed, uncheck « Hold on this limit » to remove CV step

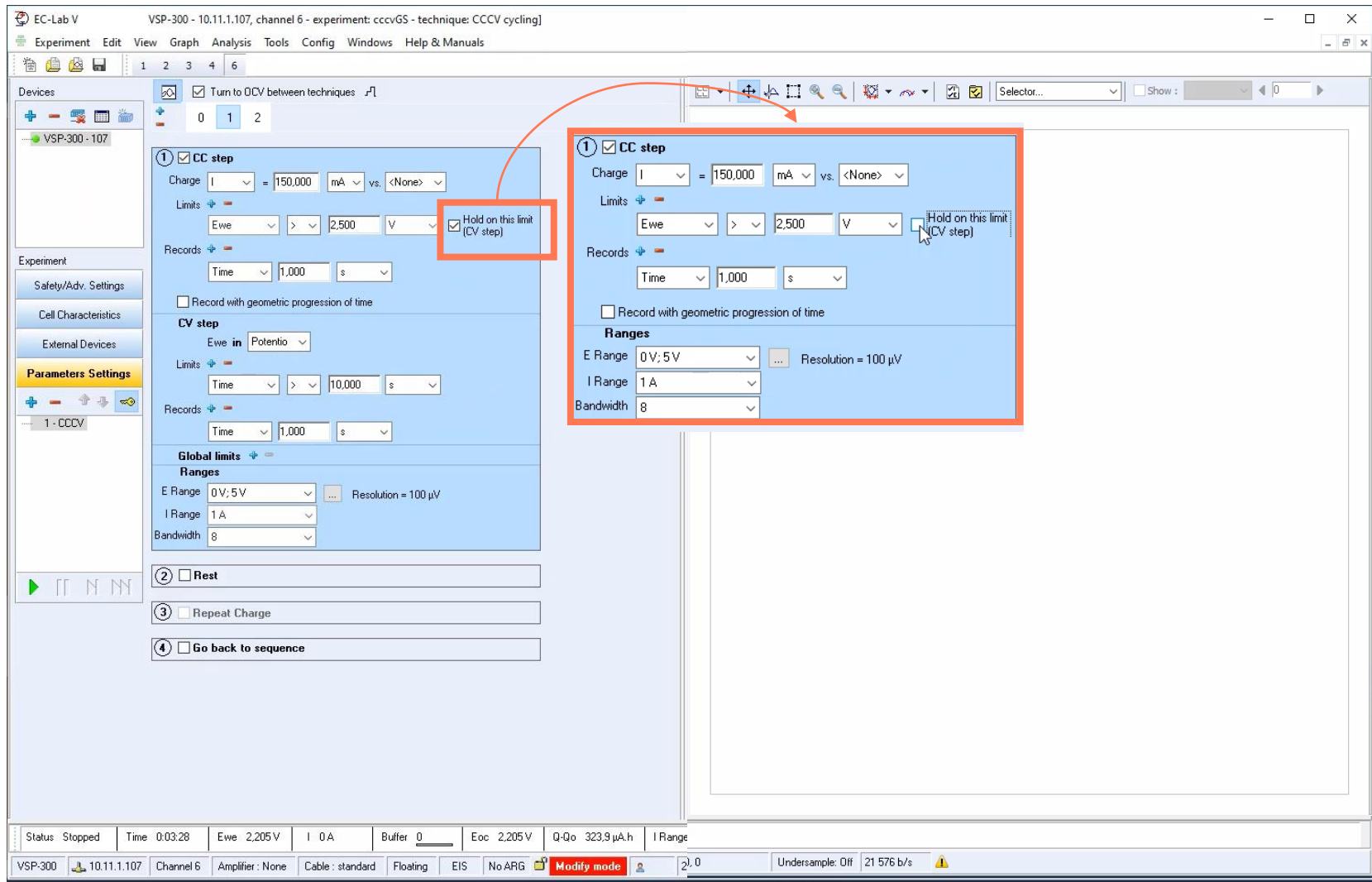

 $\Lambda$ 

• Set applied current

Note: Add  $\kappa$  - » to the value to change from charge to discharge

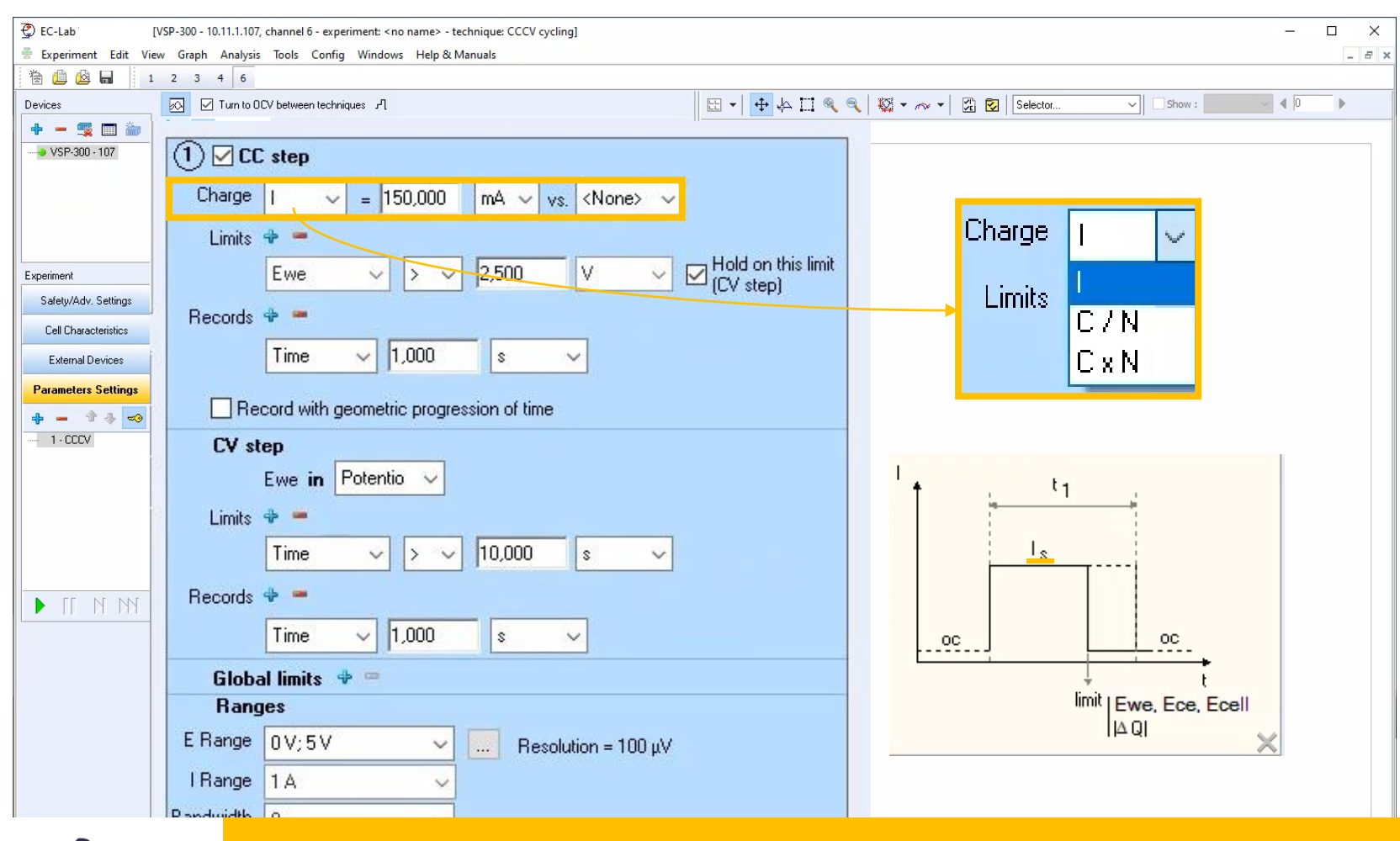

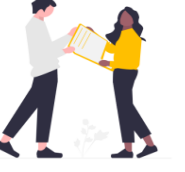

If the capacity of the battery is defined in Cell characteristics, the user may select a rate instead of a current.

#### Define I versus voltage  $Of:$

- **Ictrl:** the previous controlled current, if a technique is set before the CCCV
- · Imeas: the previous measured current, if a technique is set before the CCCV

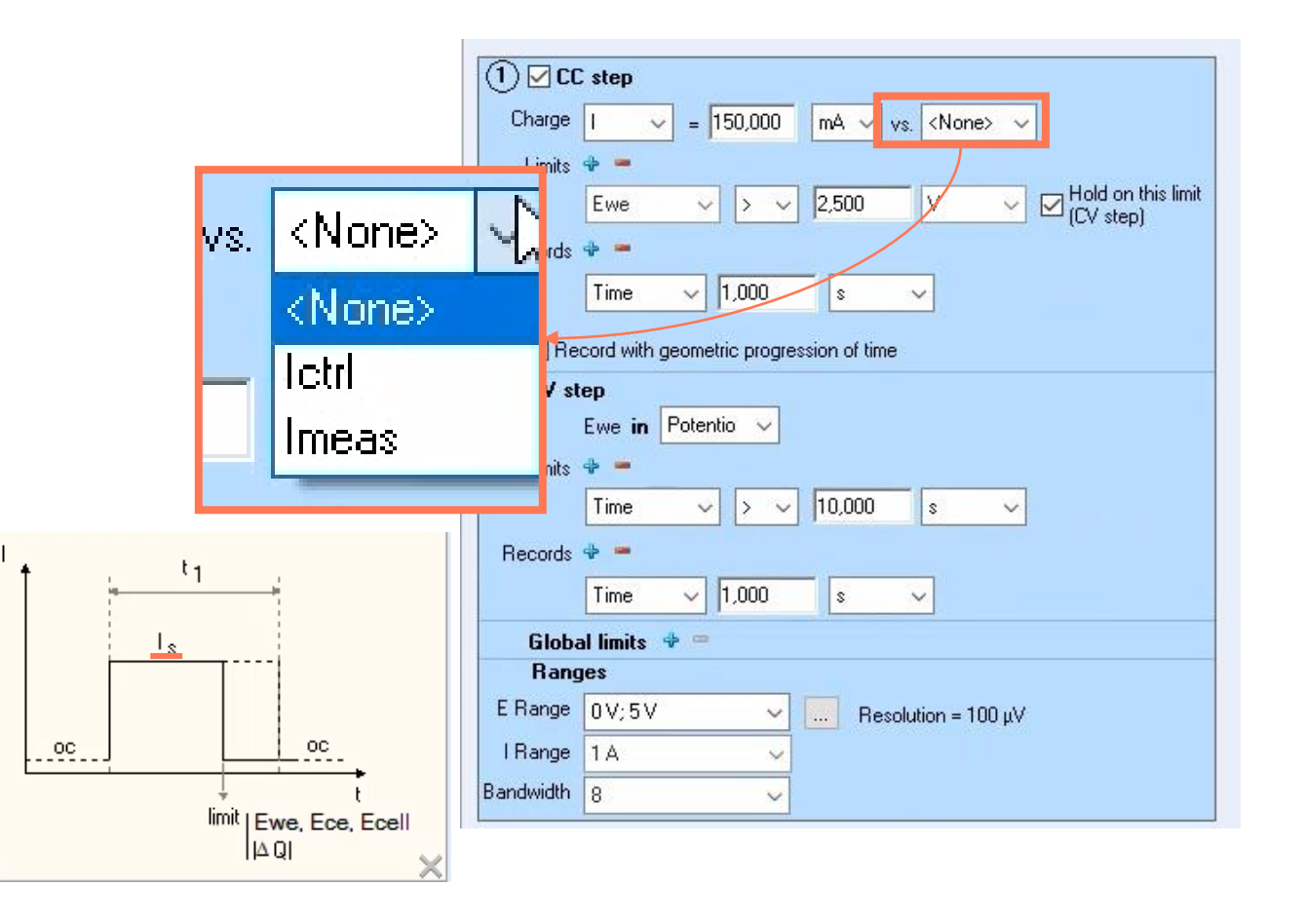

<span id="page-21-0"></span>Set limit(s) type and value

Note: By default, voltage Ewe is the limit

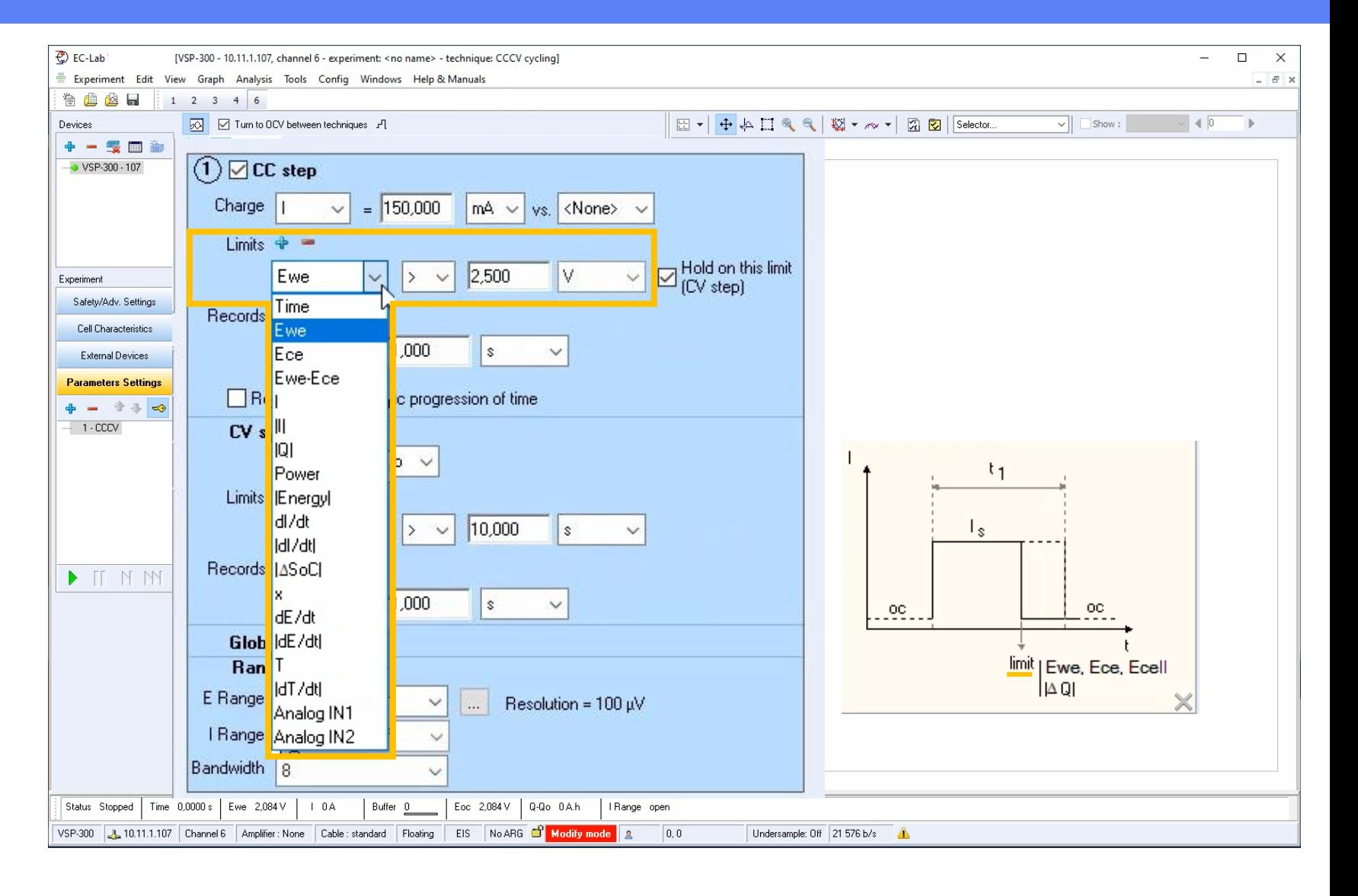

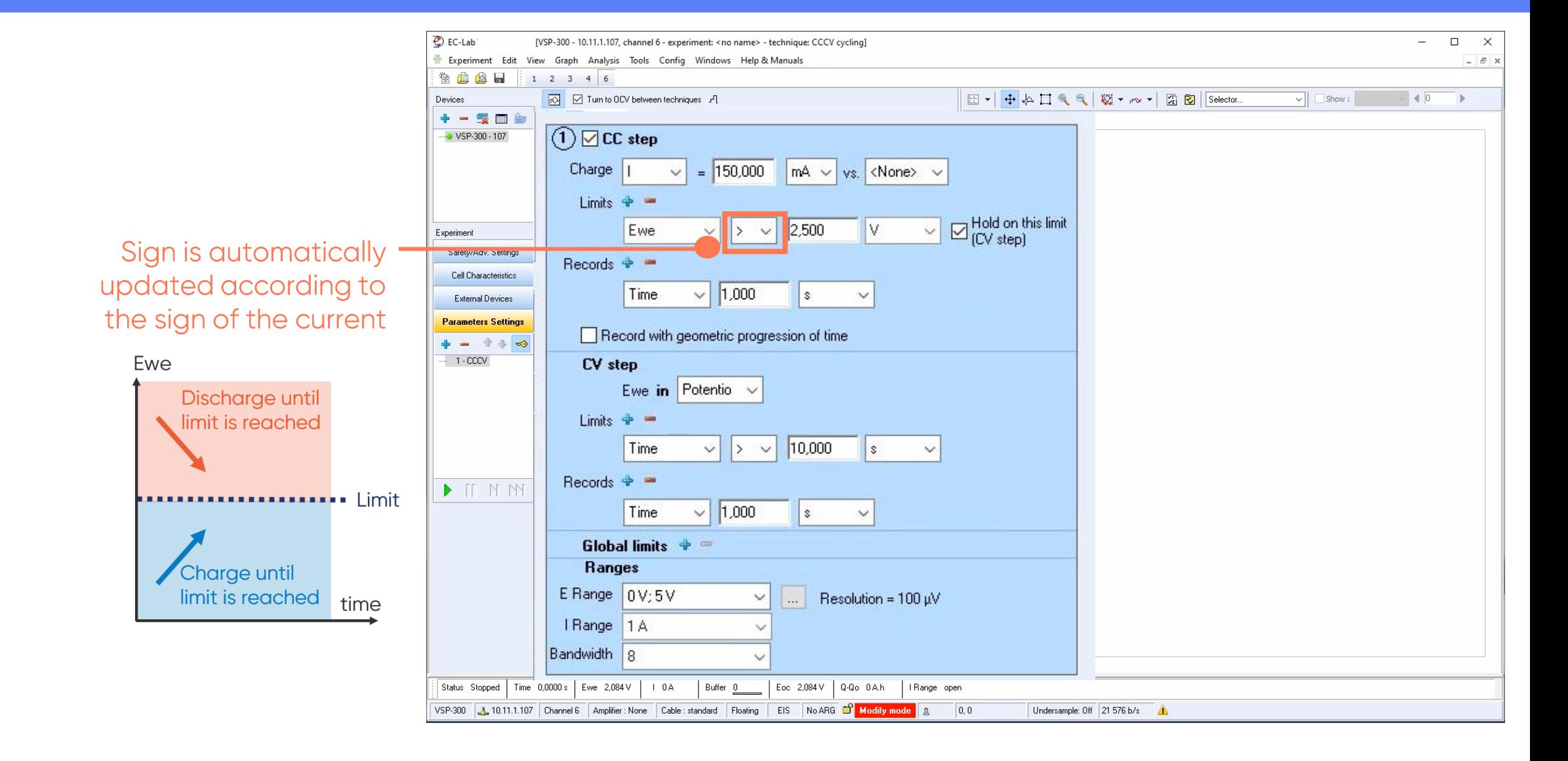

Set record(s) type and value

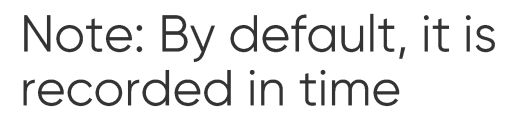

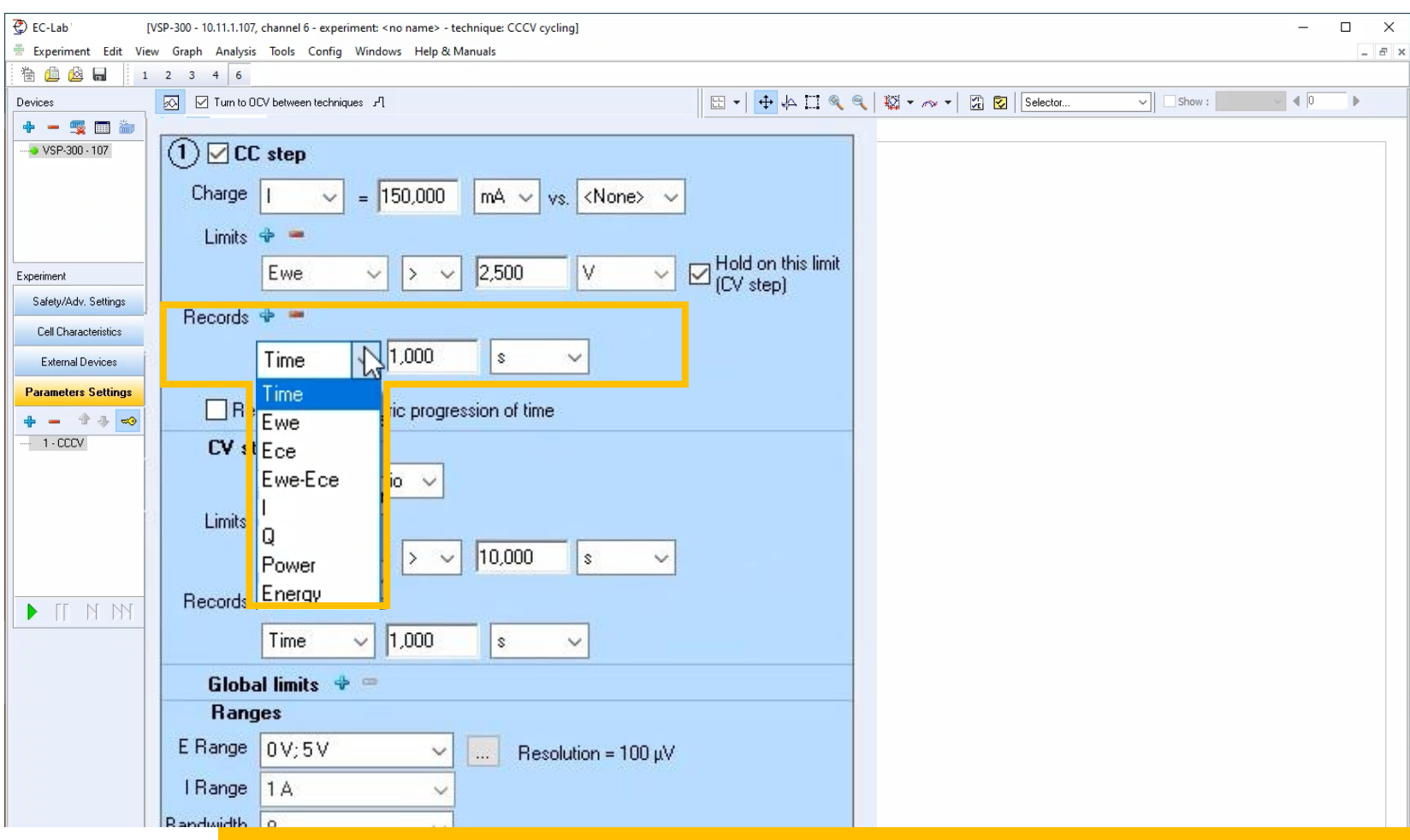

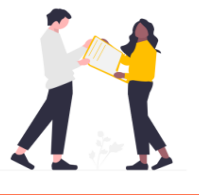

As battery testing may take several months, only the relevant points can be recorded (i.e. variations) depending on selected sampling rate.

Select control mode for CV step

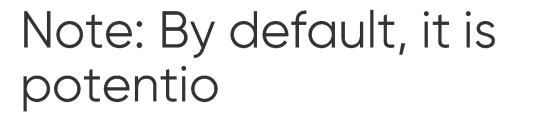

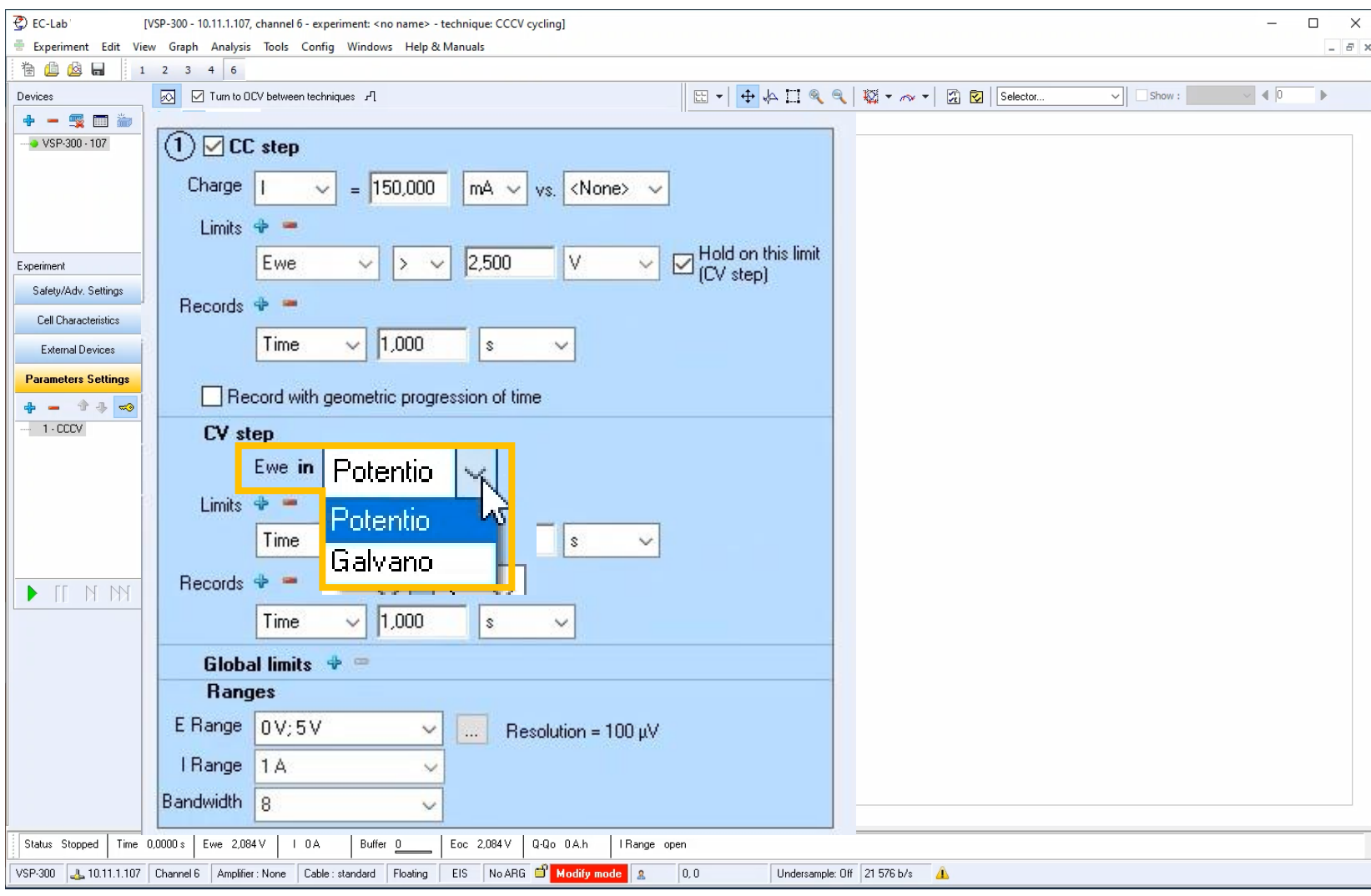

Set limit(s) type and value

Note: By default, the limit is time

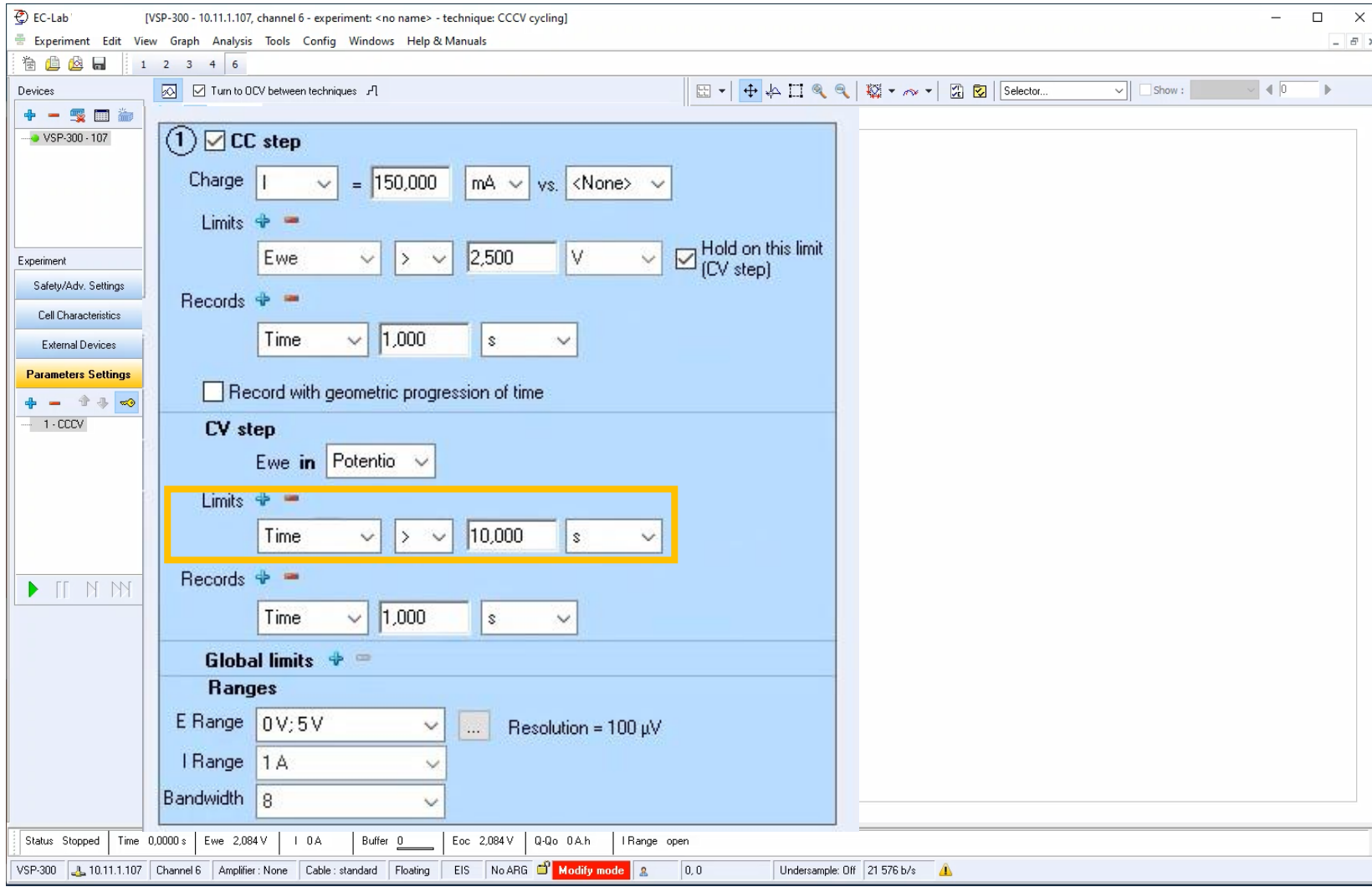

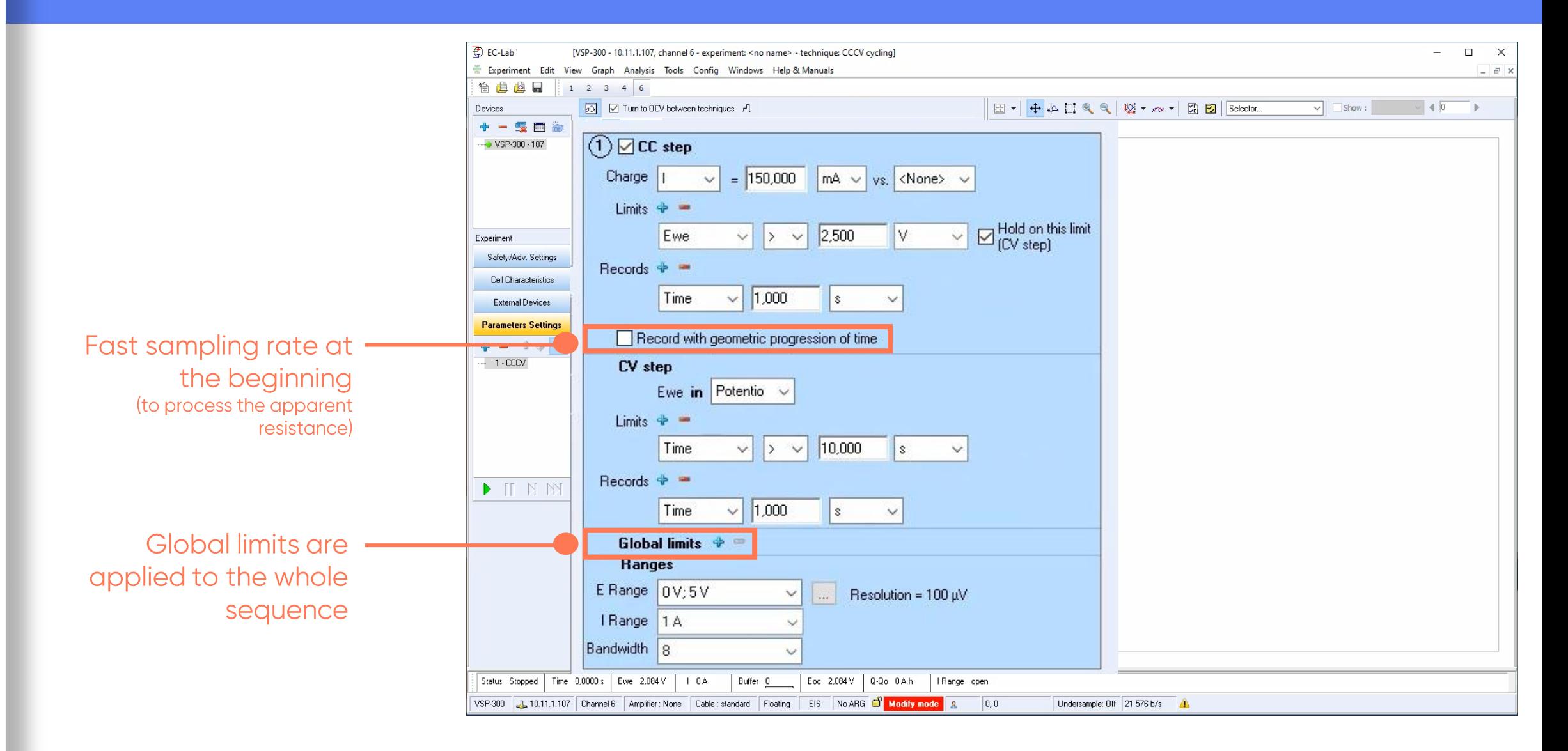

#### <span id="page-27-0"></span>**Step 3: Optimize the measurement**

• E Range is the range of expected voltage

**OE** Range has to be wide<br>enough to be in the range of<br>the operating voltage of the<br>battery but narrow enough<br>to get an optimized<br>resolution in the voltage<br>measurement/control

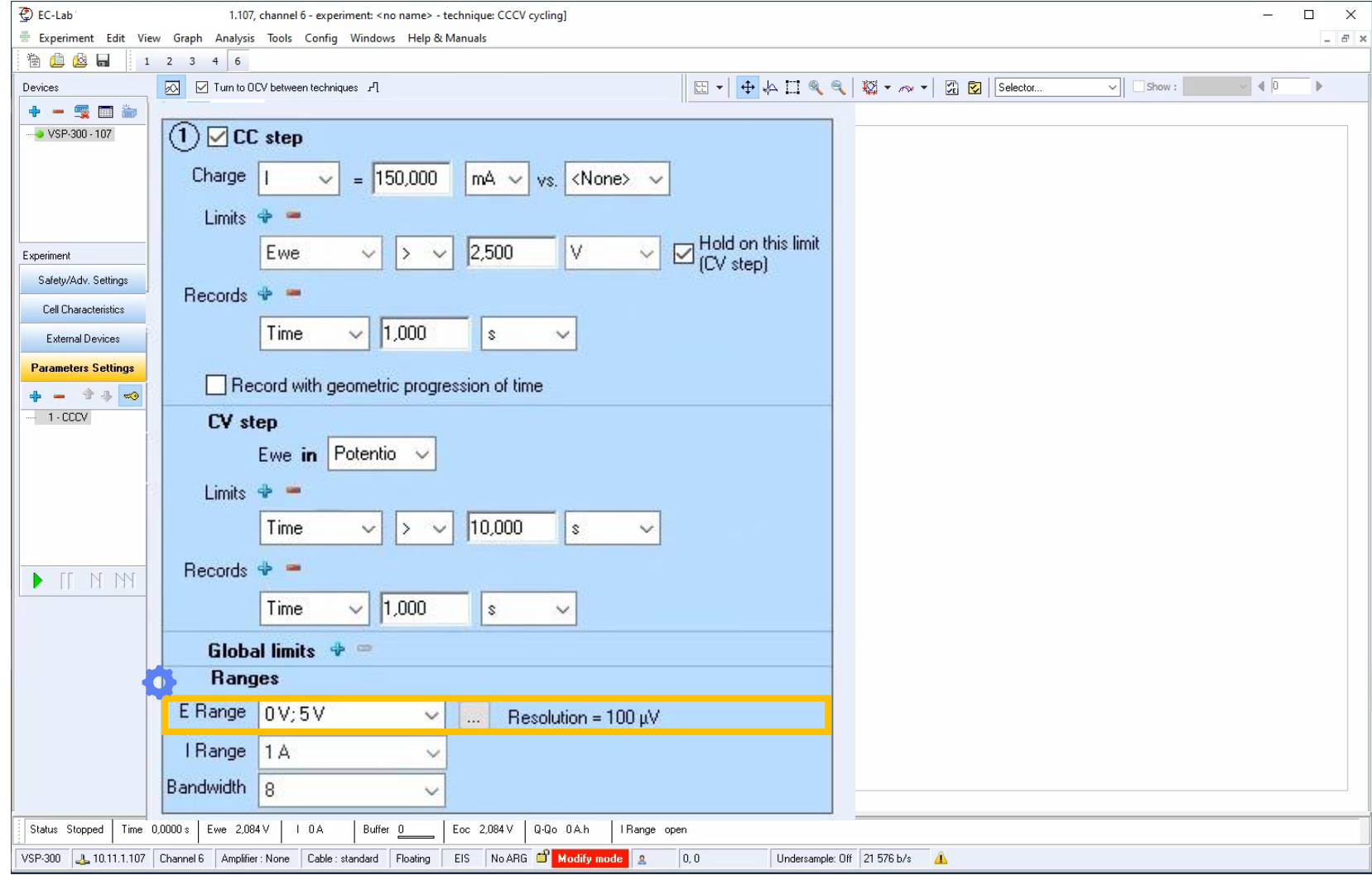

#### **Step 3: Optimize the measurement**

• I Range is the range of expected current

**Autorange is** available

Autorange optimizes current<br>and enables to perform<br>charge/discharge cycles at<br>different C-rates within the same technique

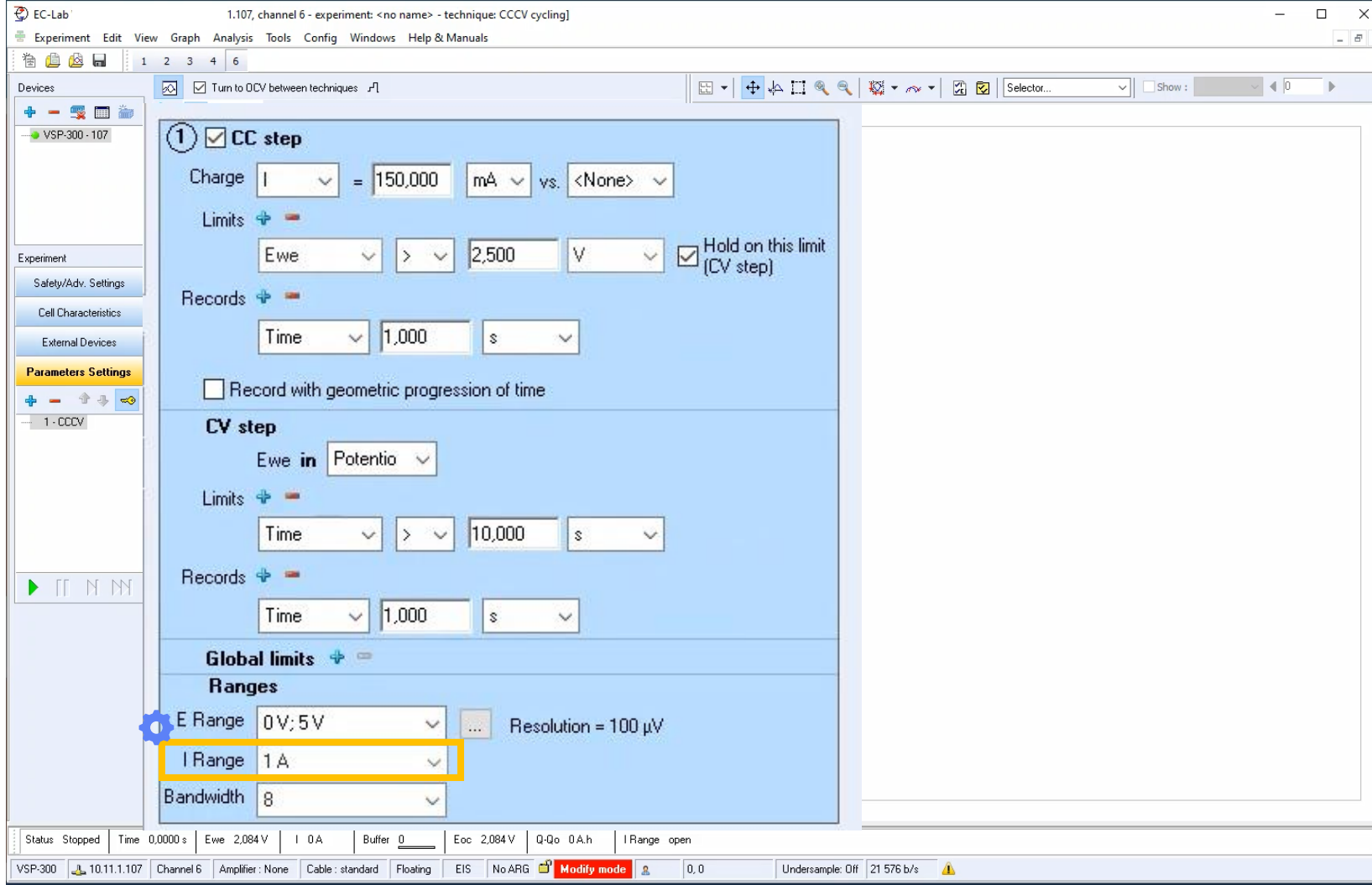

#### **Step 3: Optimize the measurement**

**Adjust** bandwith to make sure potentiostat<br>controls the cell in stable and fast way

As battery have slow response, a slow<br>bandwidth is appropriate.

- 5-slow for Essential
- 7-slow for Premium  $\mathcal{L}_{\mathcal{A}}$

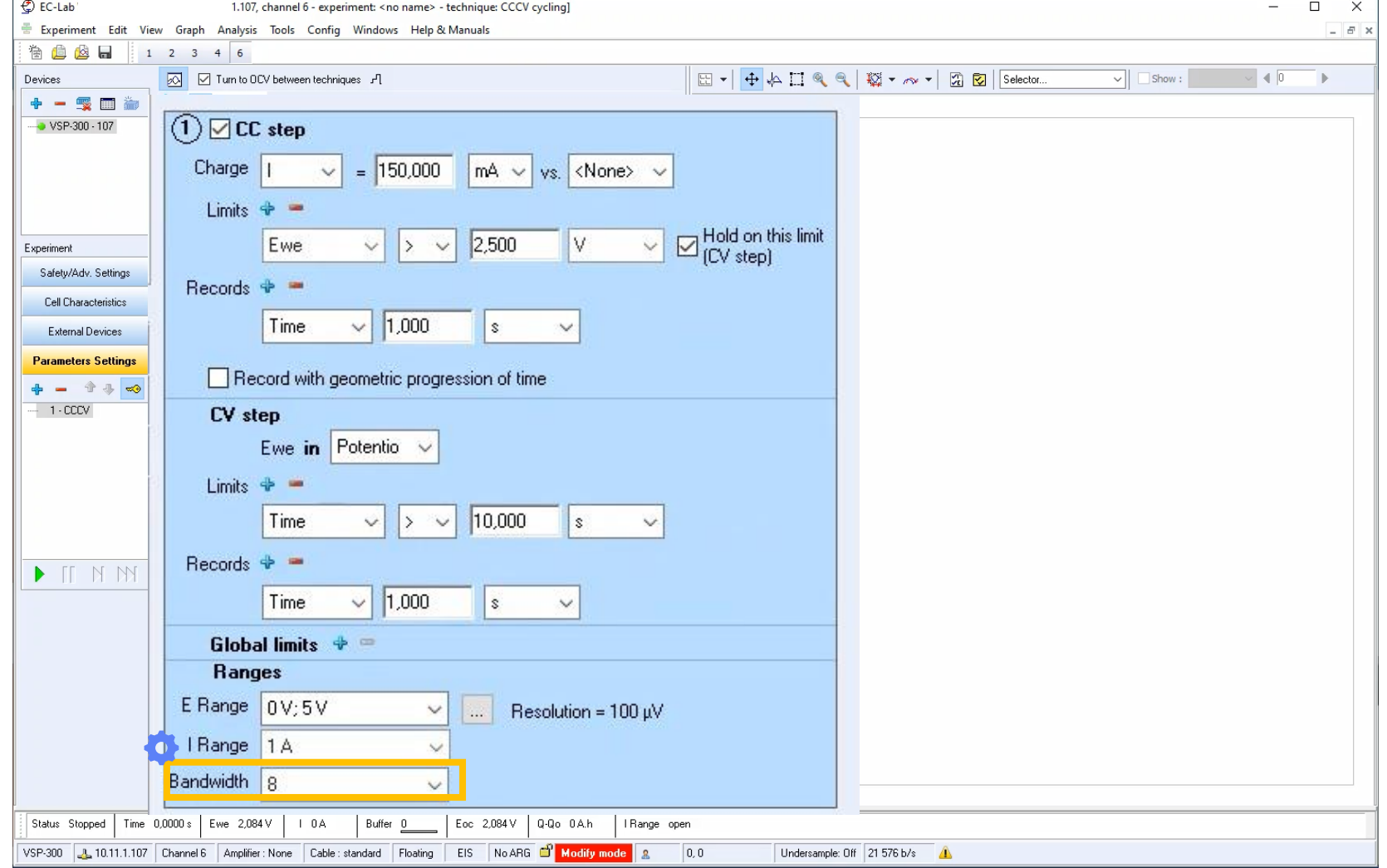

<span id="page-30-0"></span>Add information and comments about the cell

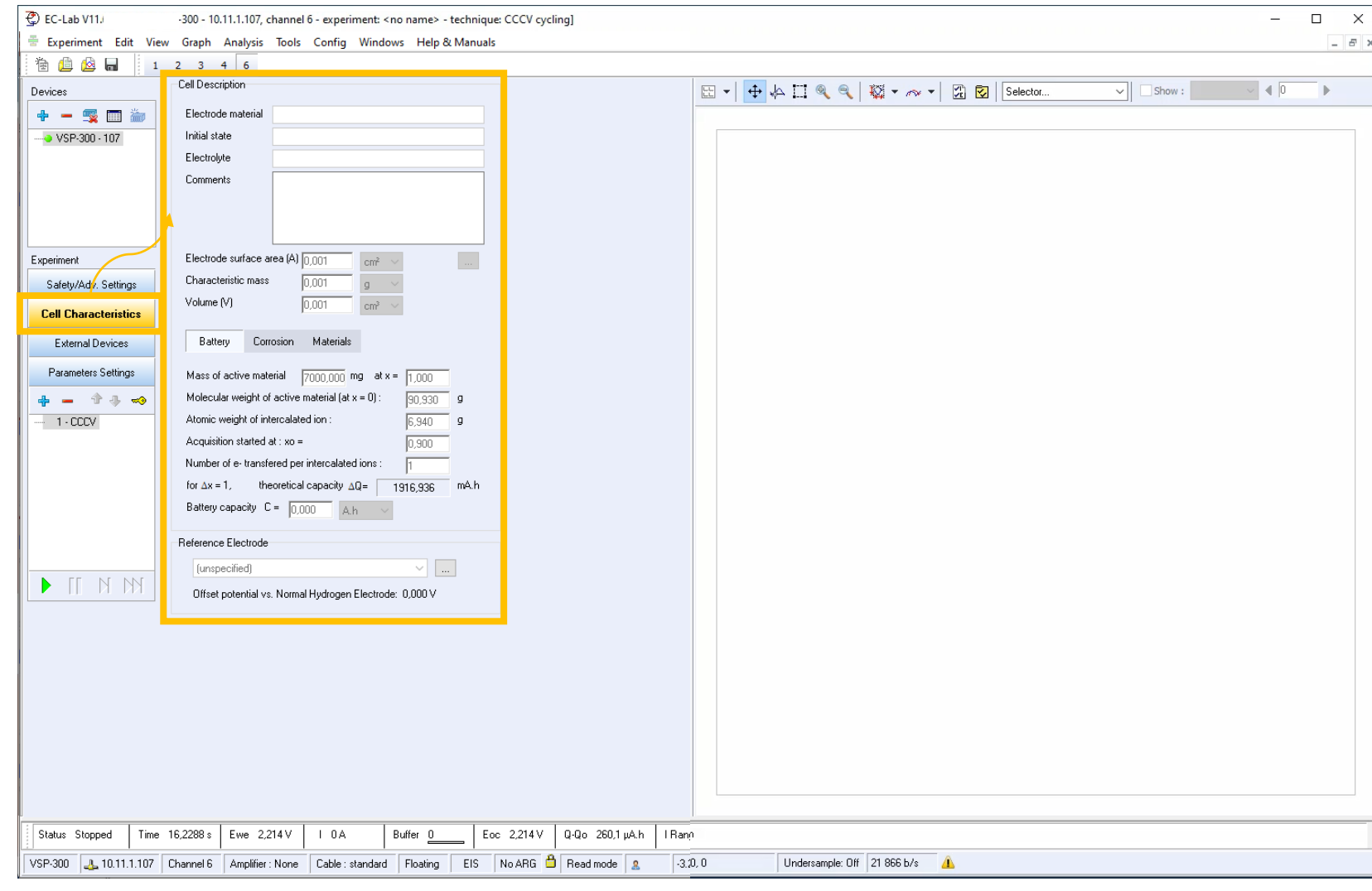

Note: All this information<br>is stored in the data file

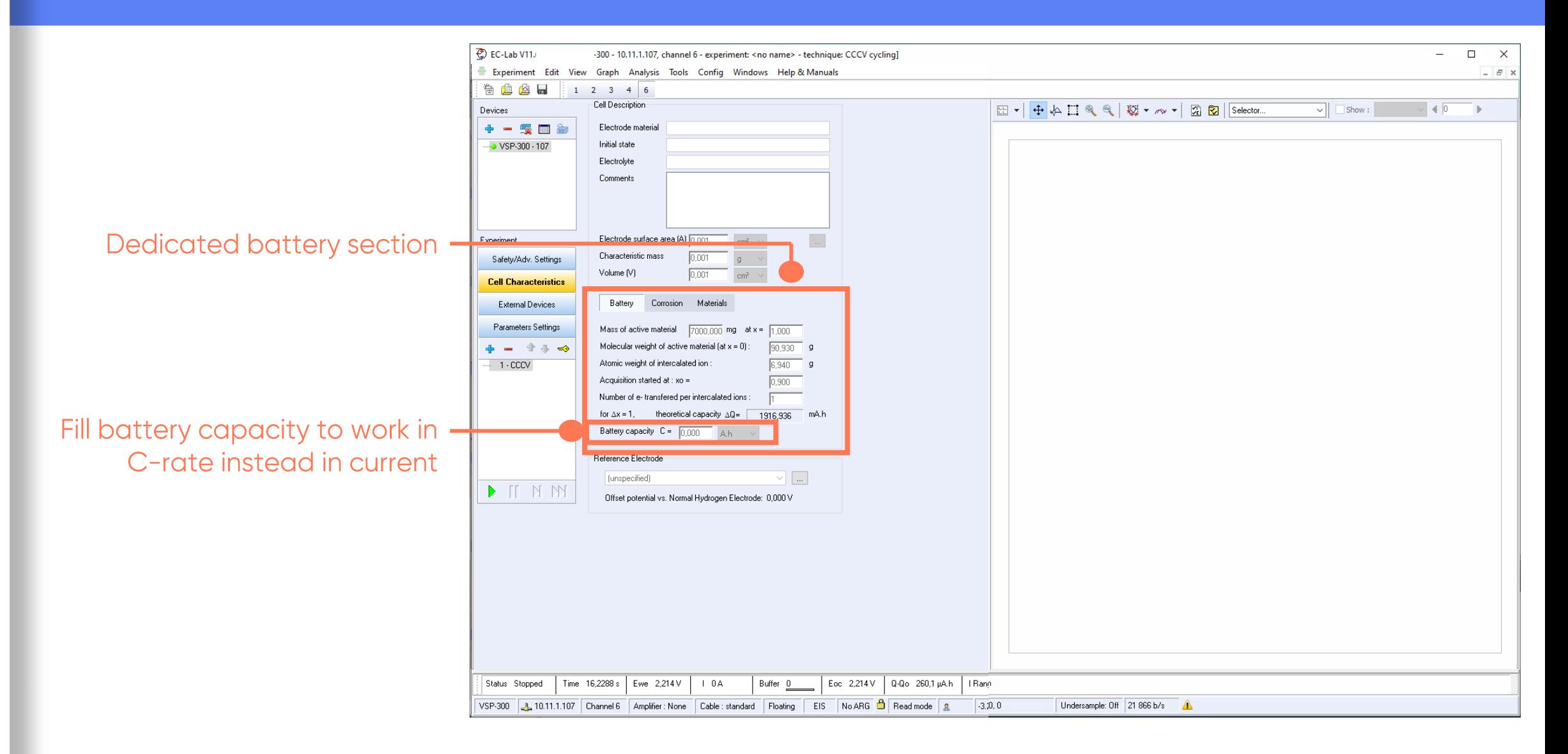

Safety and<br>Advanced Settings are<br>available here

Note: This windows is<br>different for the<br>Essential and Premium instruments.

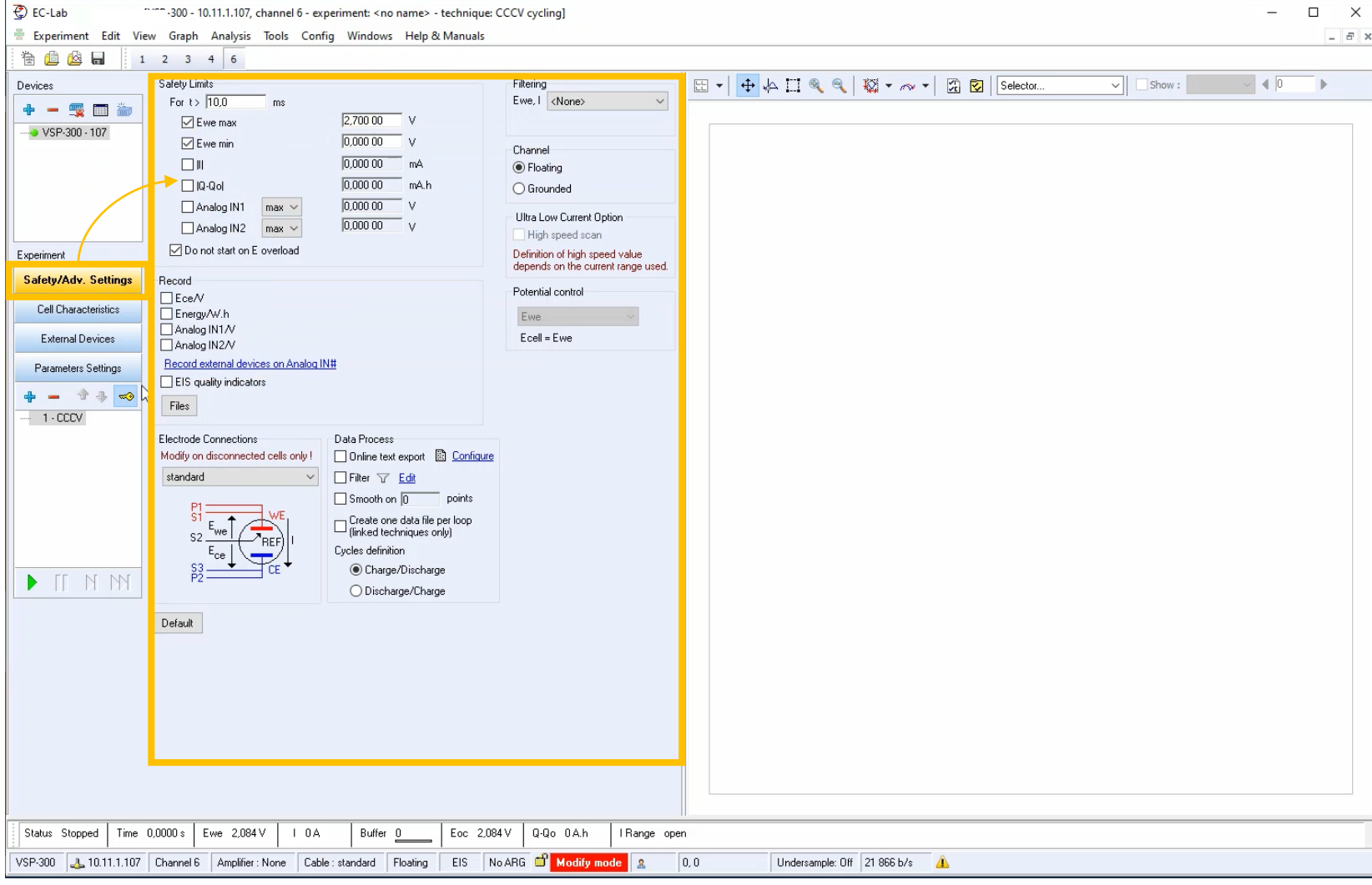

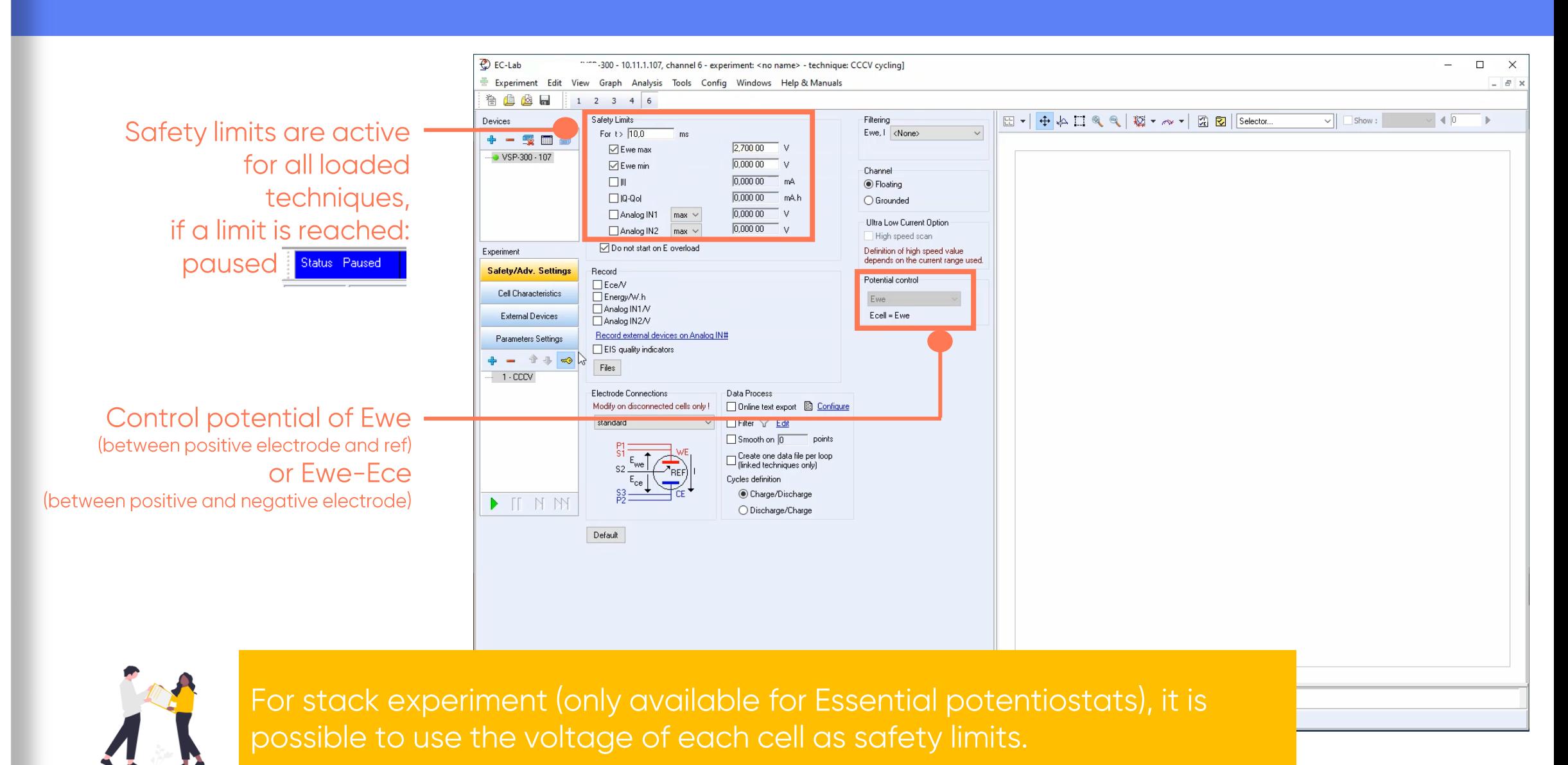

#### **Step 5: Launch the measurement**

 $\blacksquare$  Click on  $\triangleright$  to launch experiment

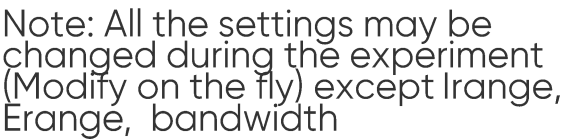

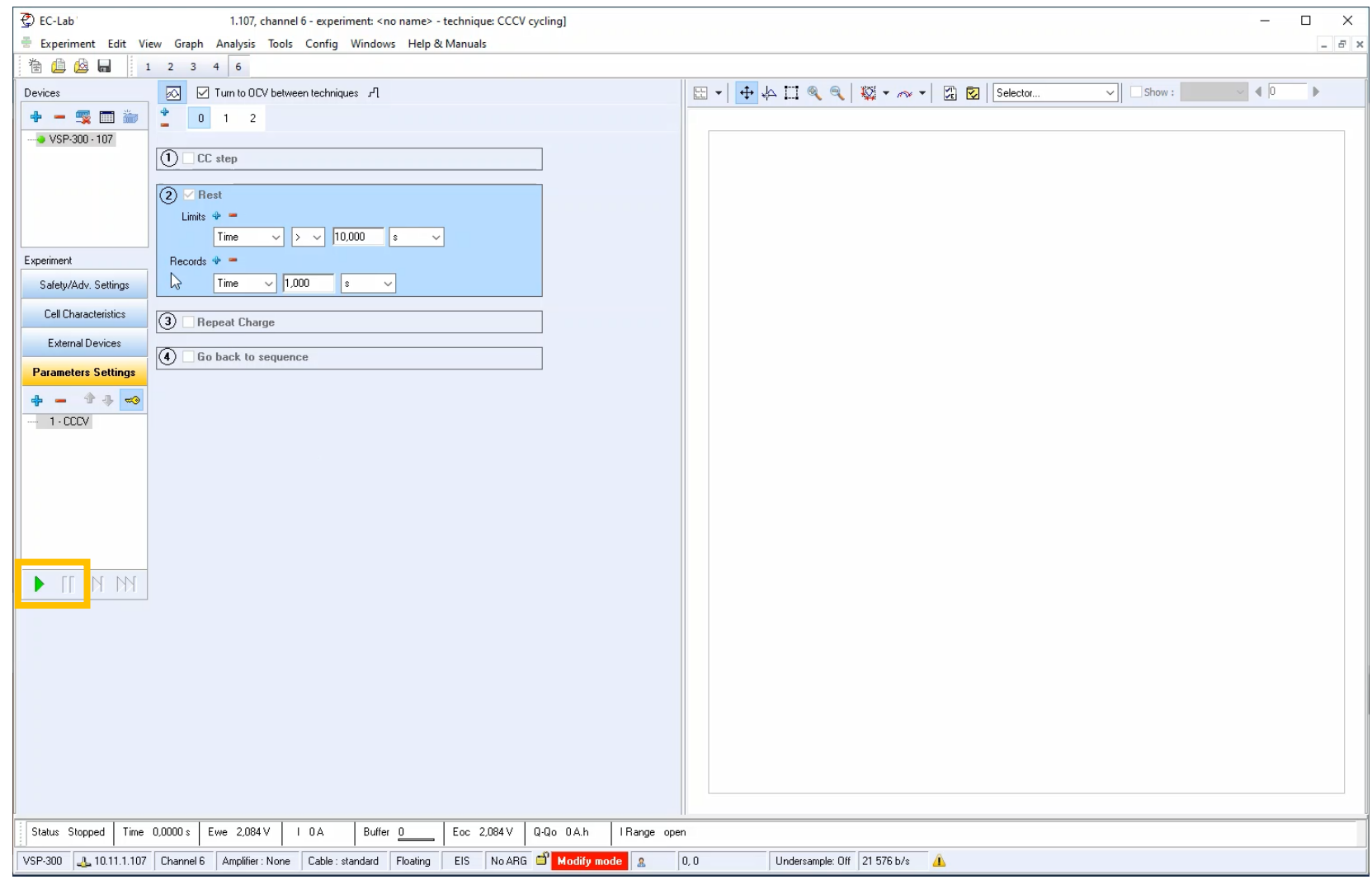

<span id="page-34-0"></span> $\Lambda$ 

#### **Step 5: Launch the measurement**

Load techniques with same  $\overline{e}$   $\overline{e}$ [VSP-300 - 10.11.1.107, channel 6 - experiment: < no name> - technique: CCCV cycling]  $\Box$ settings using a .mps file Experiment Edit View Graph Analysis Tools Config Windows Help & Manuals  $\mathbb{R}$ **BBB**  $12346$ created when launching the 5 0 Turn to DCV between techniques 게  $\vee$  Show:  $\vee$  40 Devices experiment ◆ 一 感 画 論 | \* | 0 | 1 | 2 VSP-300 - 107  $\left( \overline{1}\right) \Box$  CC step  $\Omega$   $\triangledown$  Rest Limits  $\Phi =$  $\sqrt{2}$   $\sqrt{10,000}$   $s$   $\sqrt{2}$ Time Experimen Records  $\Phi$  = Time  $\vee$  1,000 s  $\vee$ Safety/Adv. Settings Cell Characteristics  $(3)$  Repeat Charge **External Devices** Stop experiment  $\left( \widehat{A} \right)$   $\Box$  Go back to sequence **Parameters Settings**  $+ - 11 - 0$  $-1$  - CCCV Pause experiment  $\blacksquare$ Status of experiment is-Next technique displayed (Stopped, Paused, Relax...) Status Stopped Next sequence  $\frac{1}{2}$  0.0000 s Ewe 2,084 V | 10A Buffer 0 Eoc 2,084 V Q-Qo 0A.h Status Stopped | I Range open VSP-300 4 10.11.1.107 Channel 6 Amplifier: None Cable : standard Floating EIS No ARG D Modify mode Undersample: Off 21 576 b/s 4  $|0,0|$ 

#### <span id="page-36-0"></span>**Step 6: Add additional experiments**

- $\blacksquare$  Click on  $+$ button to add more techniques
- Order of execution appears in the technique list

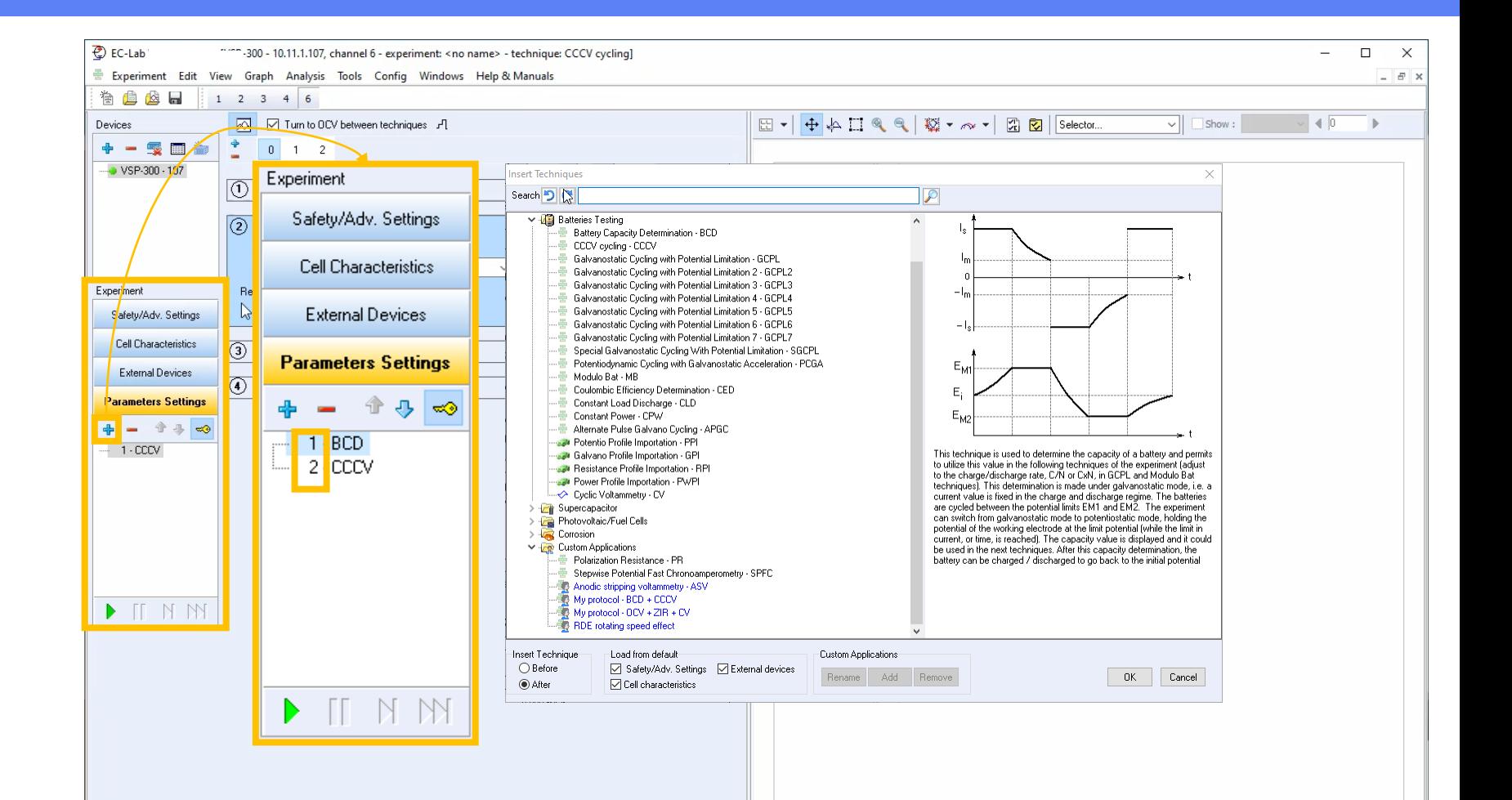

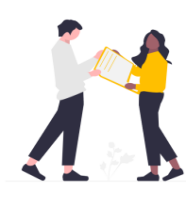

You can save personalized protocols to technique list with **&** Save As Custom Application... (in the main bar menu Experiment) and find it under Electrochemical Application - Custom Applications  $\frac{1}{2}$  My protocol - BCD + CCCV

#### **Step 6: Add additional experiments**

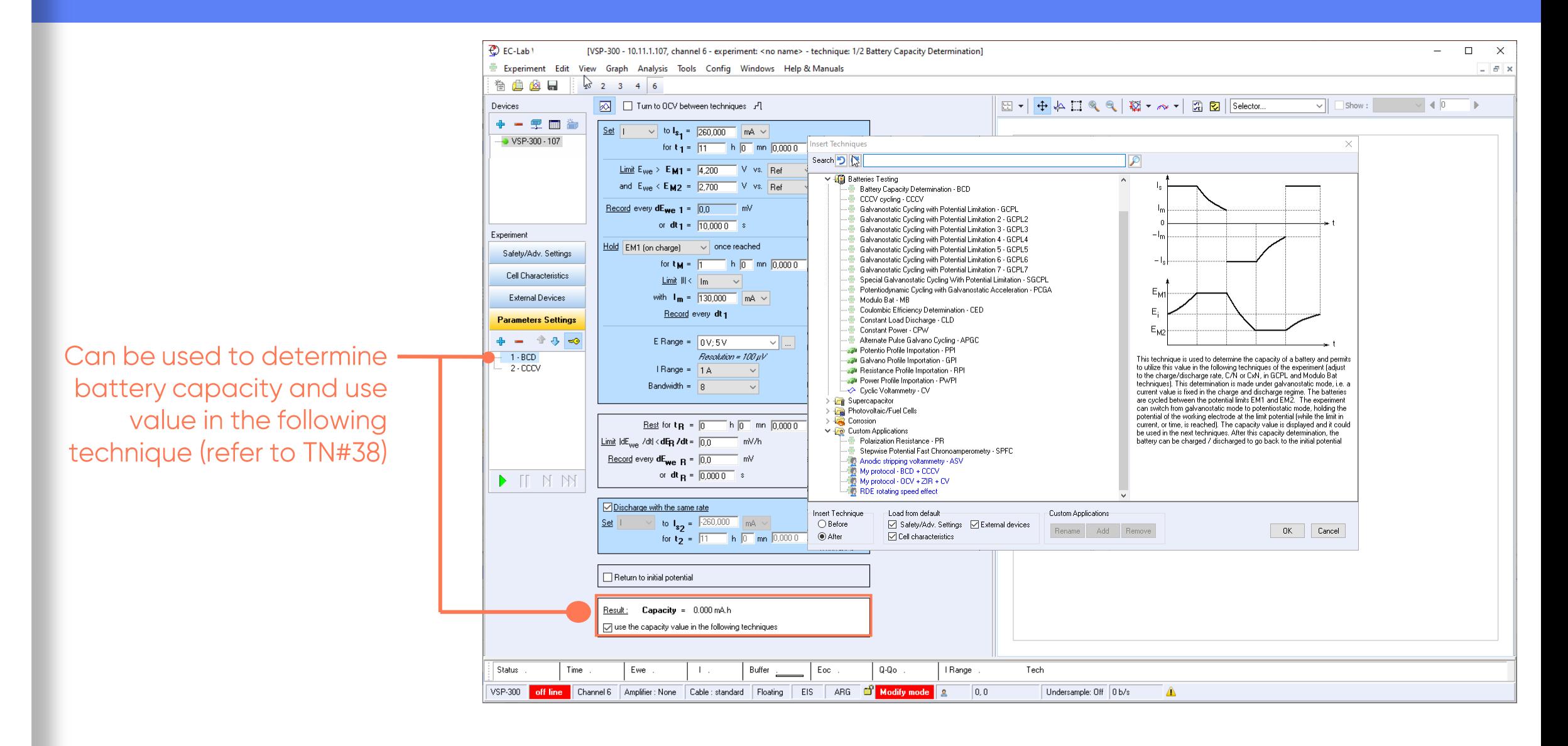

#### **Step 7: Read the graph**

- Graphic is displayed in real time
- Data are saved in .mpr file

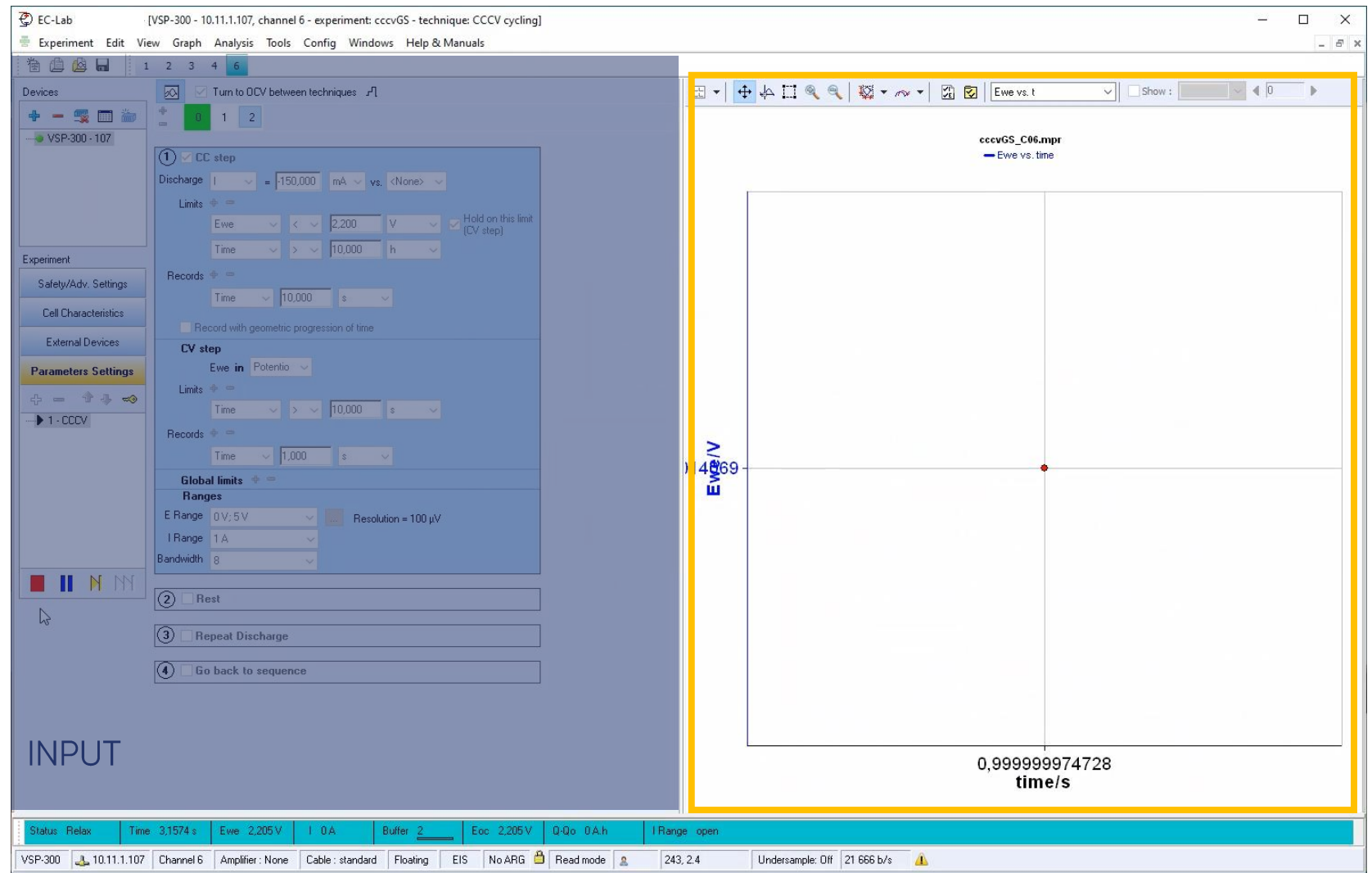

*<u>GBioLogic</u>* 39

#### **Step 7: Read the graph**

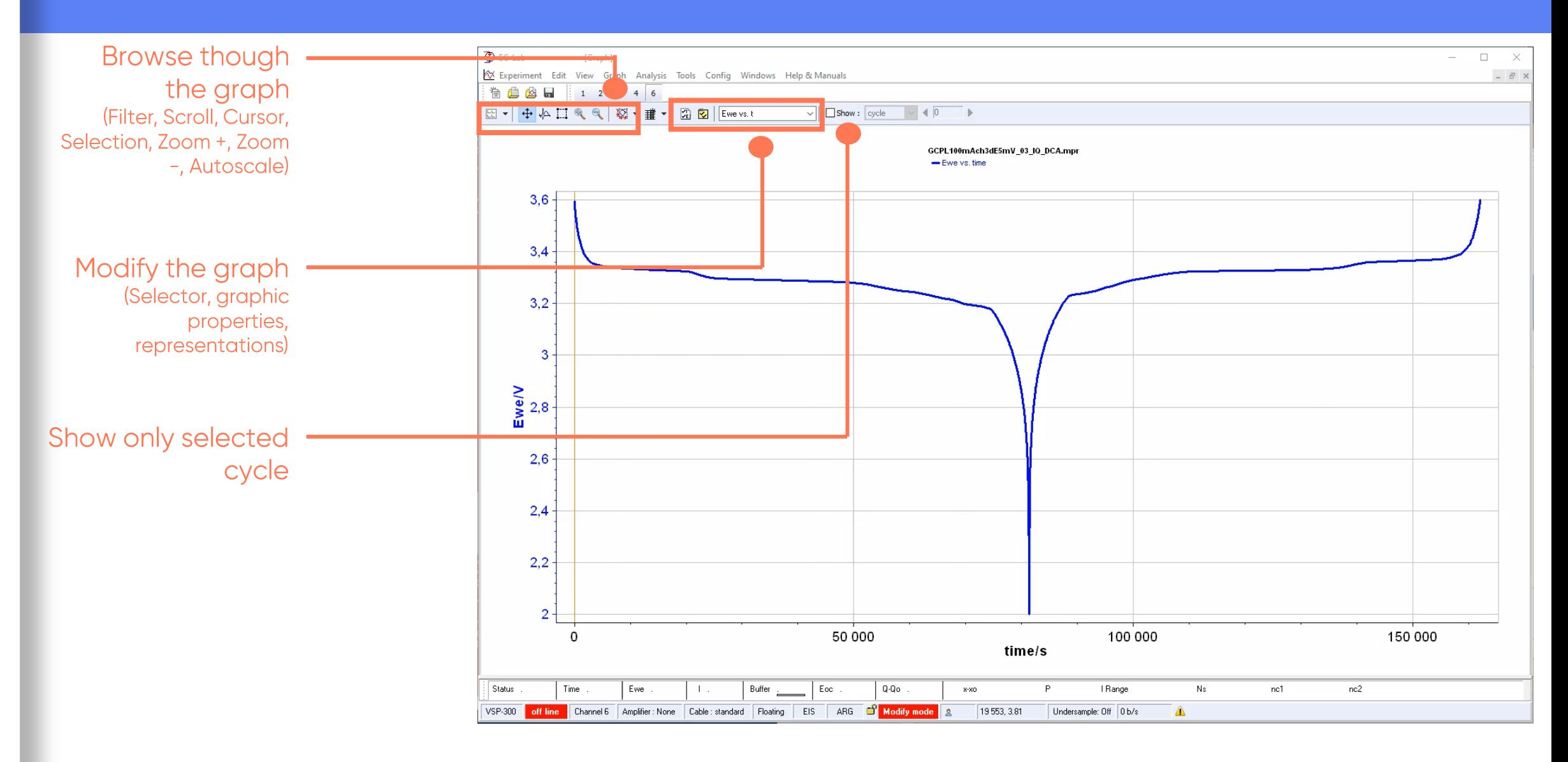

#### **Step 7: Read the graph**

• Copy graph as a picture with a right click on the graph

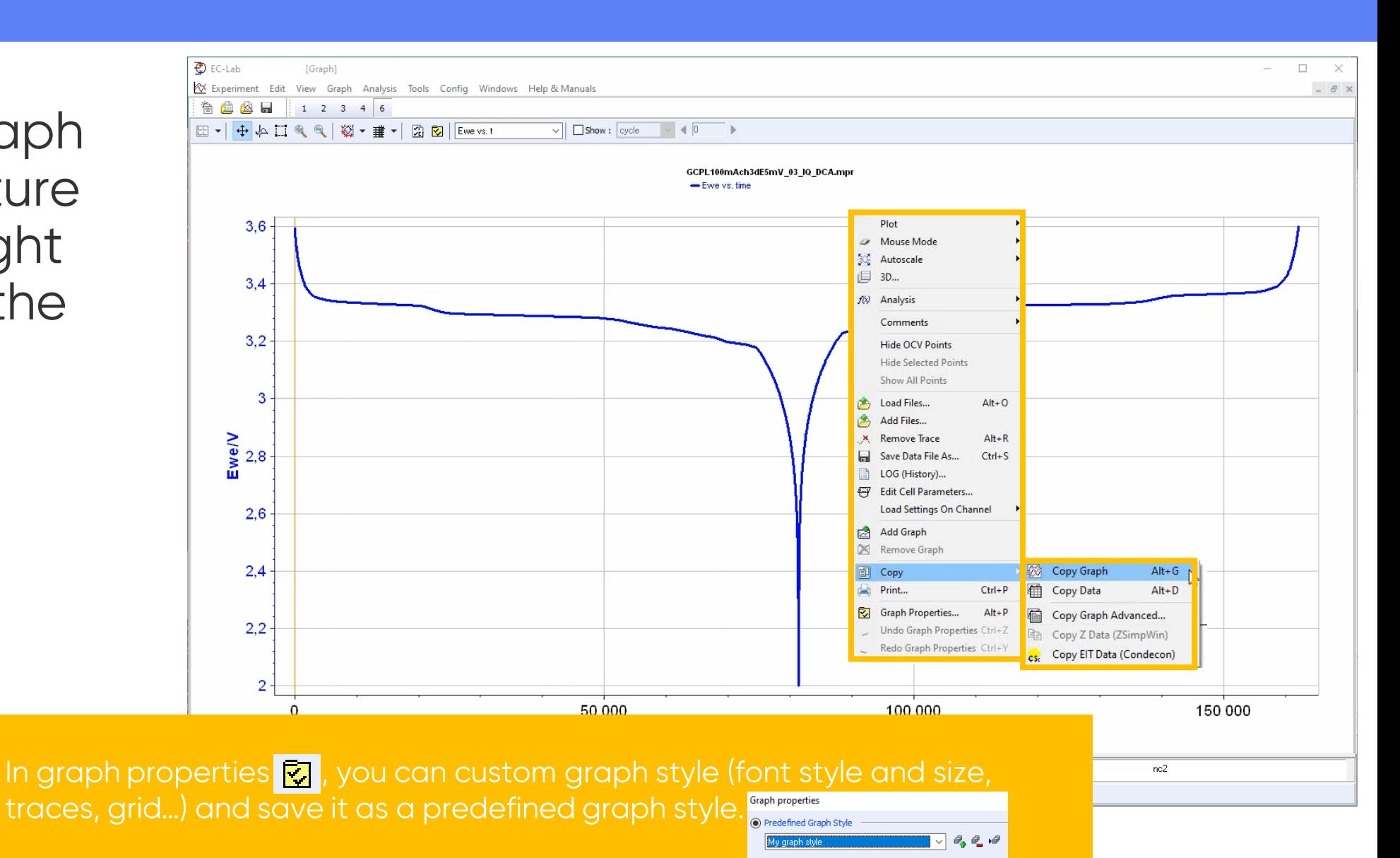

*<u>OBioLogic</u>* 41

#### <span id="page-41-0"></span>**Step 8: Analyse the data with Process Data**

**Analyse** with Process Data

Note: Analysis is available either in the main tool bar or as a shorcut in the graph bar, or with F6

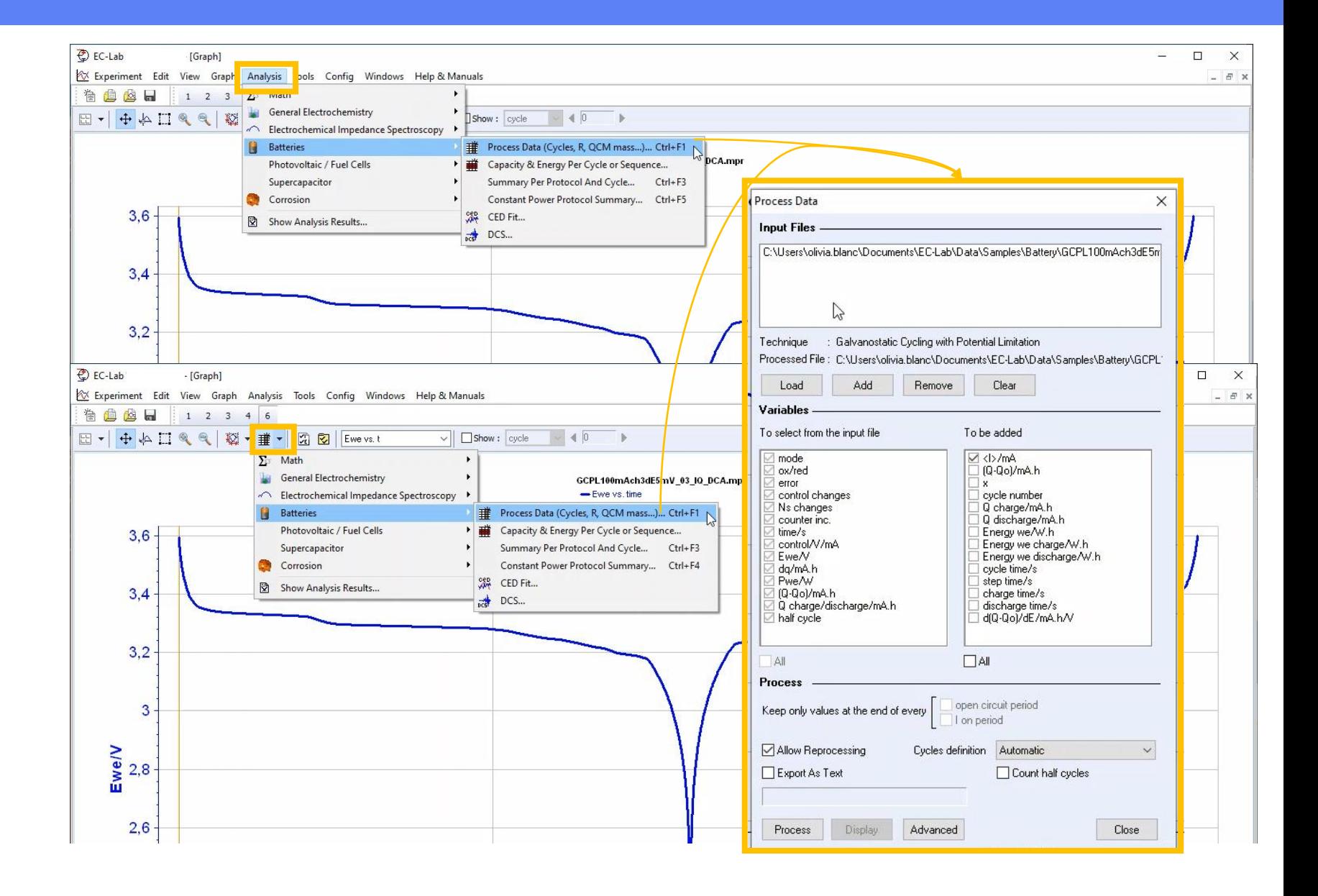

*<u>GBioLogic</u>* 

#### **Step 8: Analyse the data with Process Data**

- Select desired variables
- Click on Process

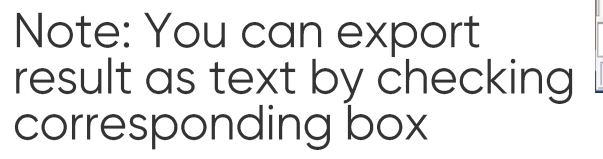

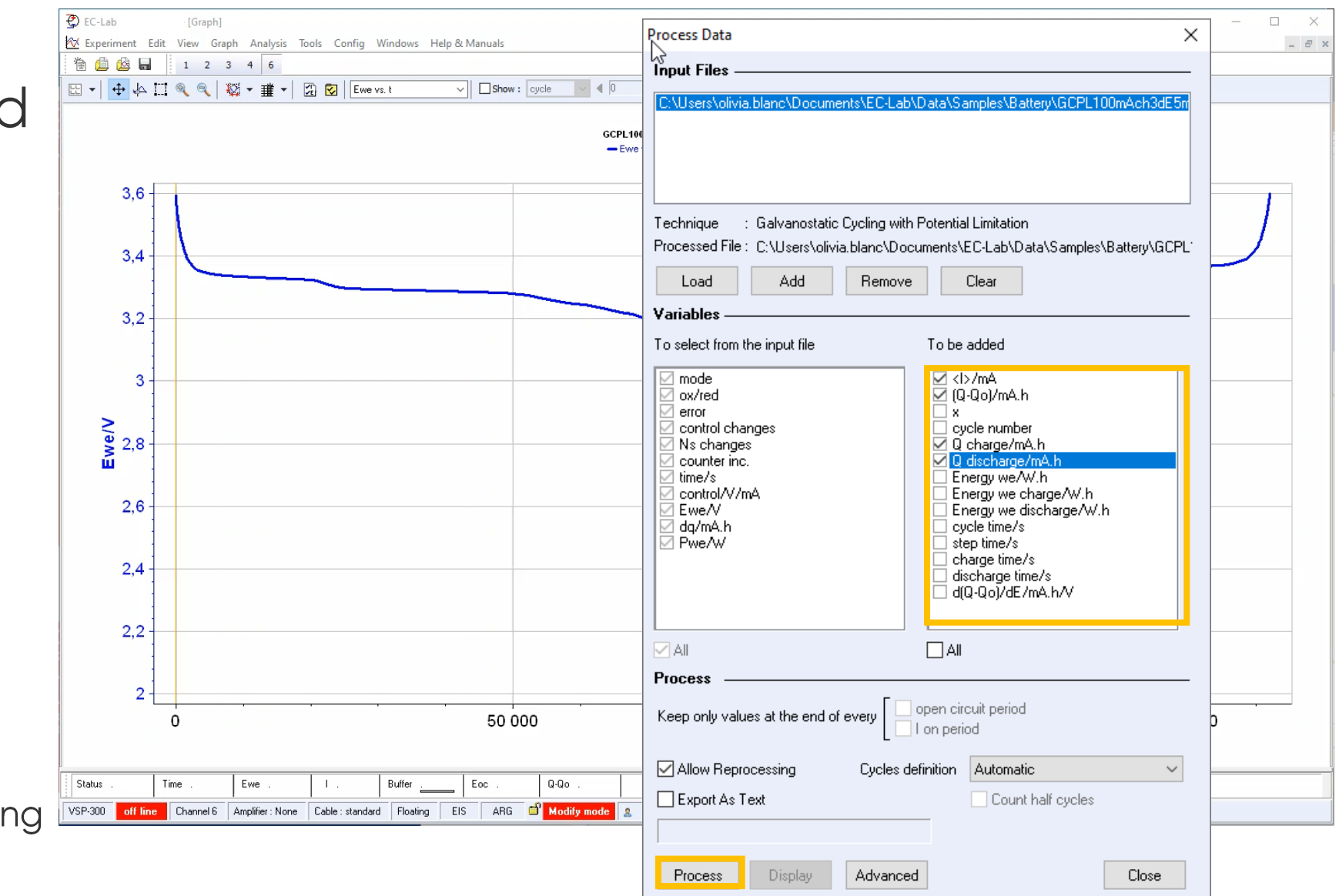

#### **Step 8: Analyse the data with Process Data**

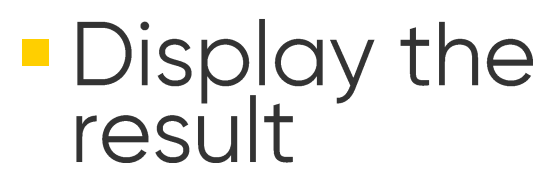

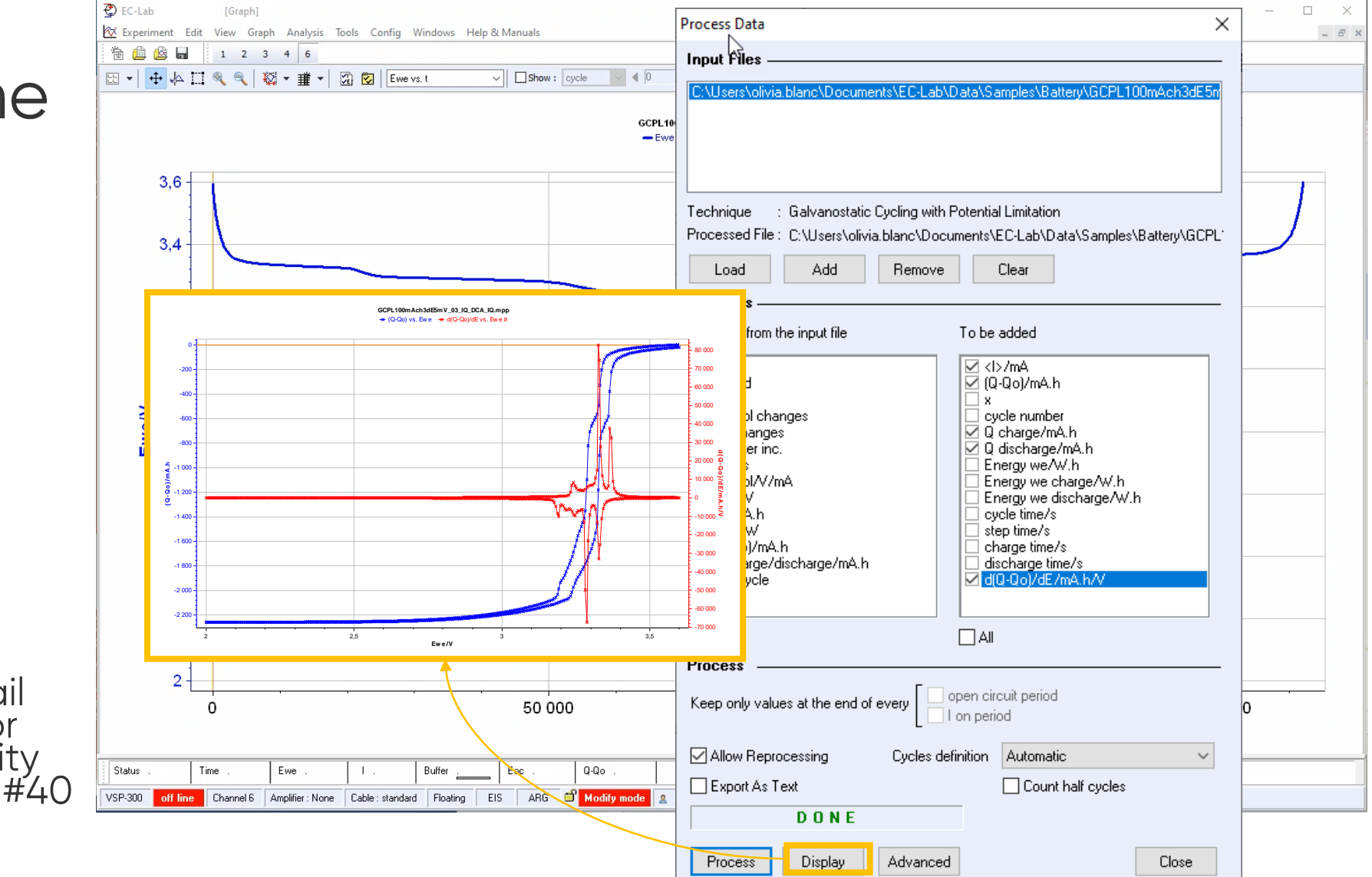

Note: For more detail<br>about differential (or<br>incremental) capacity<br>analysis, refer to AN#40

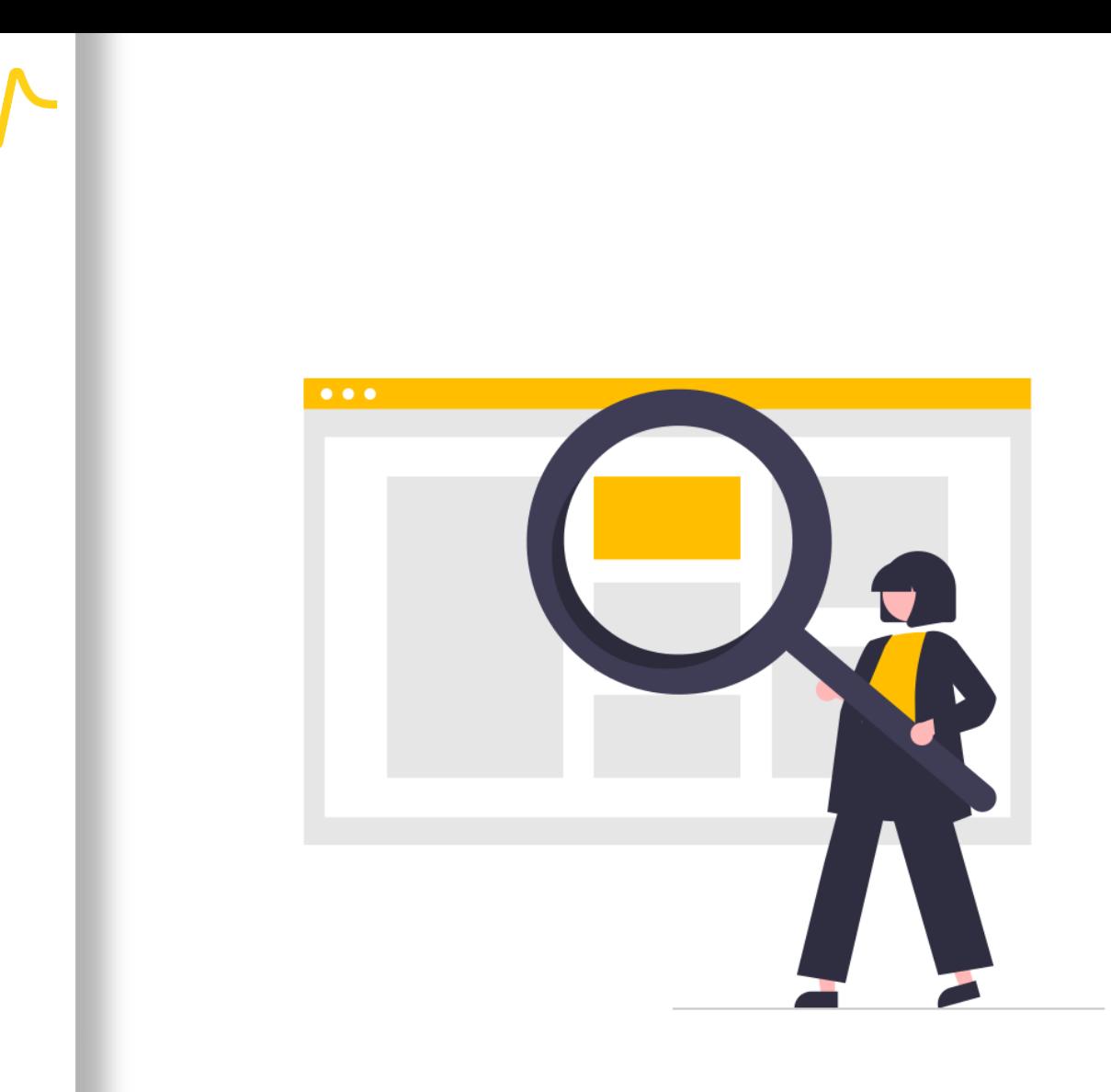

## Find out more

#### For supplementary information

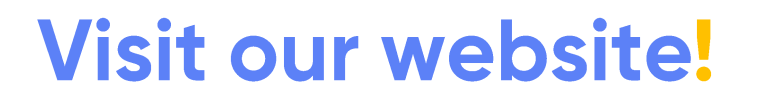

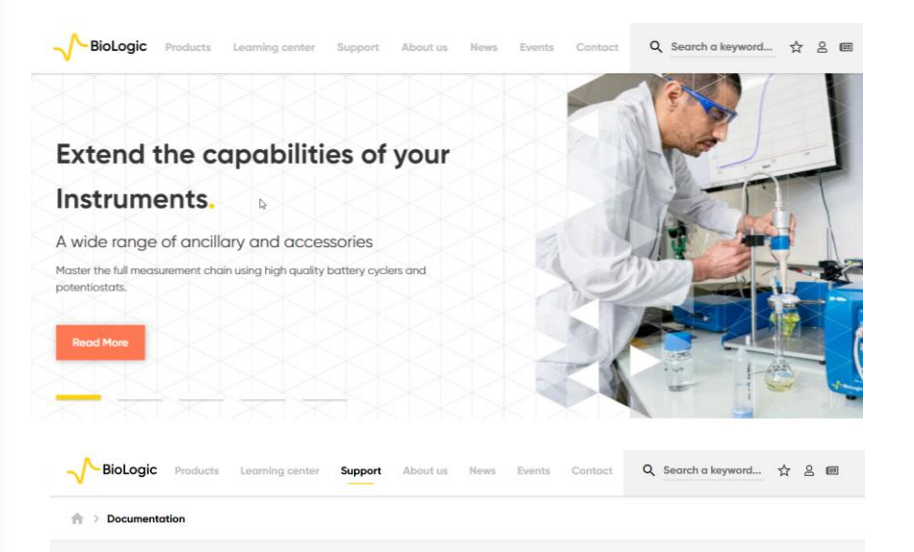

#### **Documentation**

A wide range of support material to help you get the best out of your equipment

www.biologic.net

BioLogic has prepared a wide variety of supporting documentation to help you better understand your instrument as well as application-oriented communications relevant to your project. In this section, you will find application notes, technical notes, white papers and other documents. Additionally, you will find munications such as online tutorials and self-help videos in this section. We regularly add new support documents to this website so don't forget to check back regularly. You may also wan to subscribe to our newsletter to receive all the latest articles and videos published by BioLogic

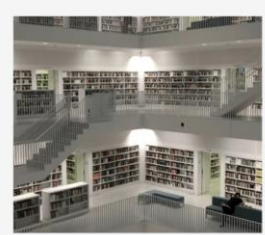

Brochures Catalogs Citations Support Videos Technical notes Tutorials User manuals White pap

#### • Documentation list

- How to read battery cycling curves (article)
- How to obtain battery cycling data of<br>interest? (video)
- Data of interest work more efficiently (article)
- **EC-Lab Techniques and Applications** (manual)
- EC-Lab Analysis and Data Process  $\mathcal{L}_{\mathcal{A}}$ (manual)

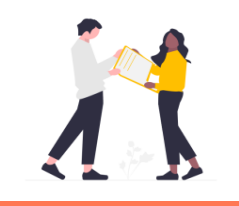

Did you know? Free update of EC-Lab® are available on our website.

### <span id="page-46-0"></span>**Need help?**

#### **Contact us!**

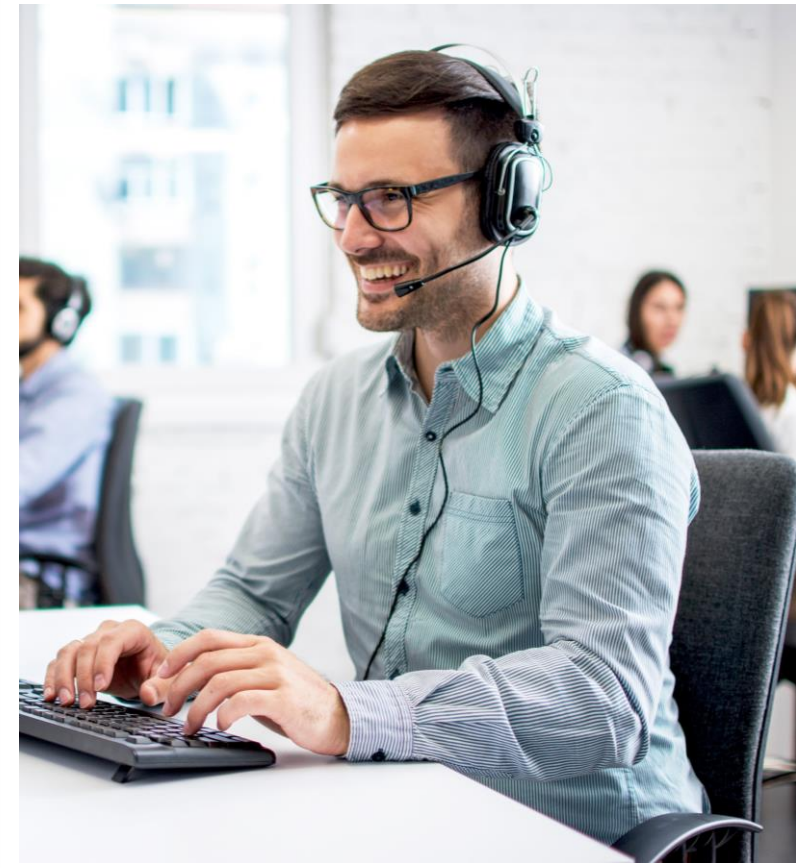

# • Helpful information to provide<br>when contacting support center:

- Serial number of the instrument (located on the rear panel of the device)
- Software and hardware version you are currently using (on the Help<br>menu, About on EC-Lab)
- Operating system on the<br>connected computer
- Connection mode (Ethernet, LAN, USB) between computer and<br>instrument

<span id="page-47-0"></span>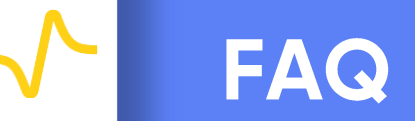

- What is the difference between CCCV and GCPL?
- What is the difference between compliance and control voltage?
- How do I connect potentiostat to the cell?
- How to manage temperature measurement/control during electrochemical investigations?

#### <span id="page-48-0"></span>What is the difference between CCCV and GCPL?

- CCCV technique covers all GCPL techniques thanks to modular control and limit options
- Switch easily from **GCPL to CCCV** with this diagram

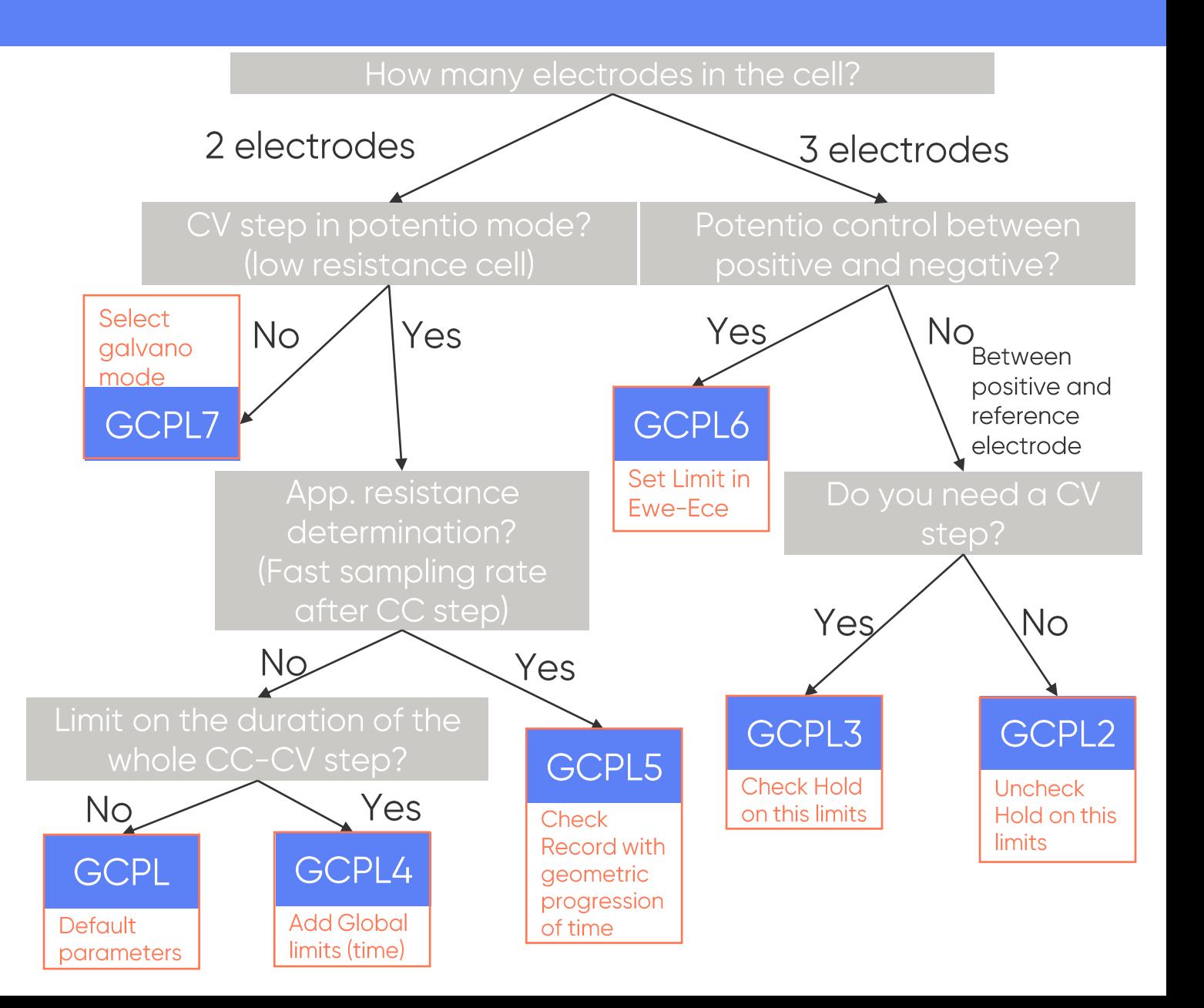

#### <span id="page-49-0"></span>What is the difference between compliance and control voltage?

- Compliance is the voltage between WE and CE
- Control voltage is the voltage between WE and **RE**
- Verify the desired voltage to apply matches with<br>the compliance.
	- For Premium: compliance =  $\pm 12$  V
	- For Essential: compliance = 20 V adjustable<br>from ±10 V, between [-20 ; 20] V

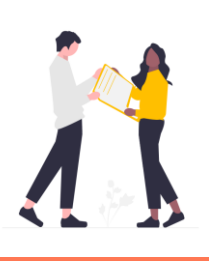

For a single cell, the voltages of a battery are included in the range of [2; 5 V] so the standard compliance of -10 to 10 V will be ok. For a battery stack, this may be adjusted from 0 to 20V to allow measurements up to 20 V.

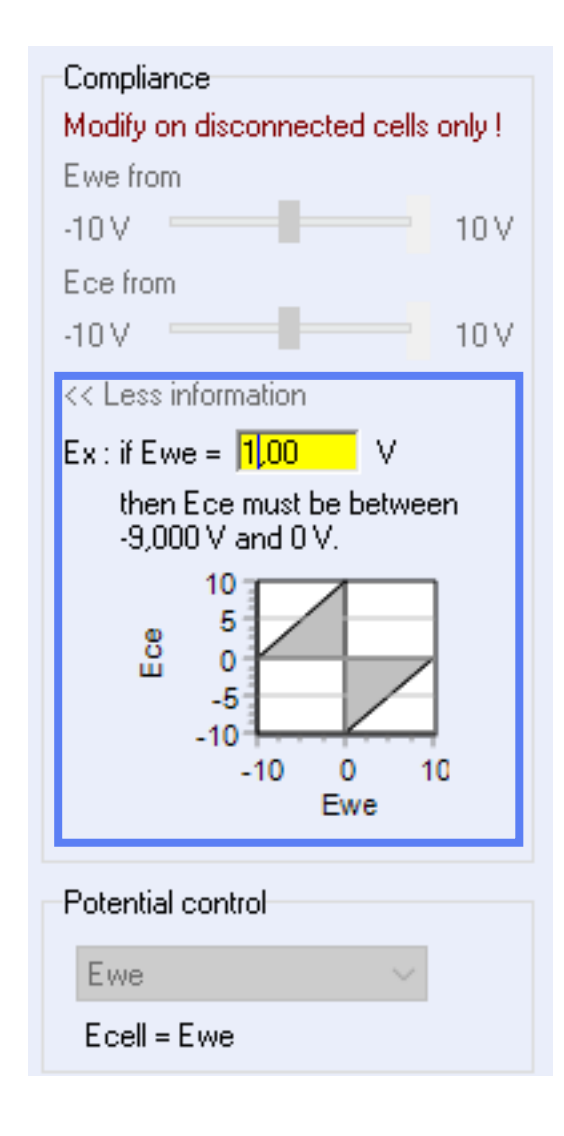

NB: Compliance is adjustable only on essential instrument in Safety/Adv Settings.

#### <span id="page-50-0"></span>How do I connect potentiostat to the cell?

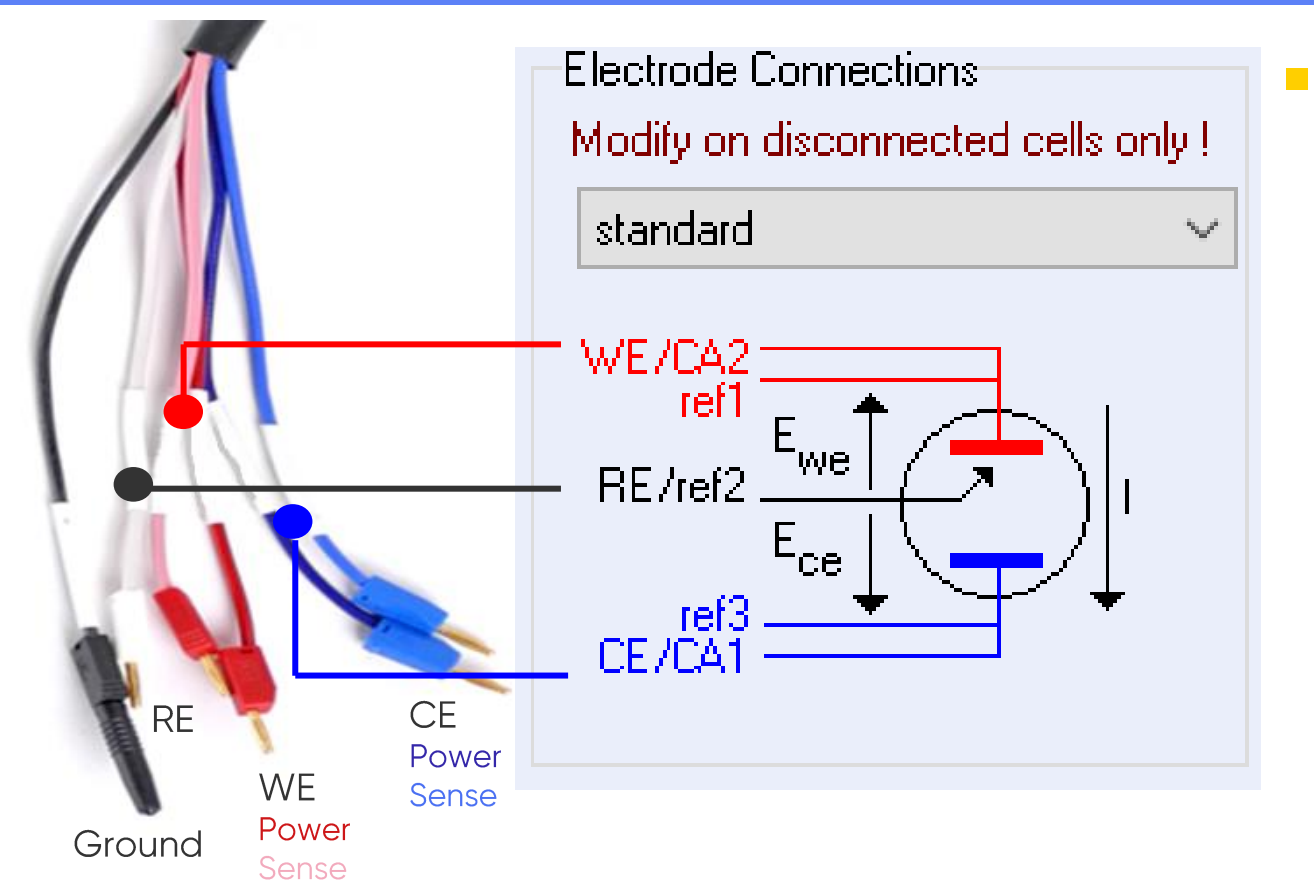

· In standard electrode connections mode:

> • Working Electrode (WE) Connect power and sense

Reference Electrode (RE) To connect for a 2 electrode system • Counter Electrode (CE) Connect power and sense

Note: For other connection modes, refer to Connection to the cell (article) or Technical Notes #09 and #11, or Installation and Configuration Manual.

#### <span id="page-51-0"></span>How to manage temperature measurement/control during electrochemical investigations?

- Monitor temperature by coupling a temperature probe with Analog Com Note: Refer to TN#36
- Control the regulator of a climatic chamber with TCU Digital Com and TCU technique

Note: Refer to Installation and Configuration Manual of the TCU Server and related videos

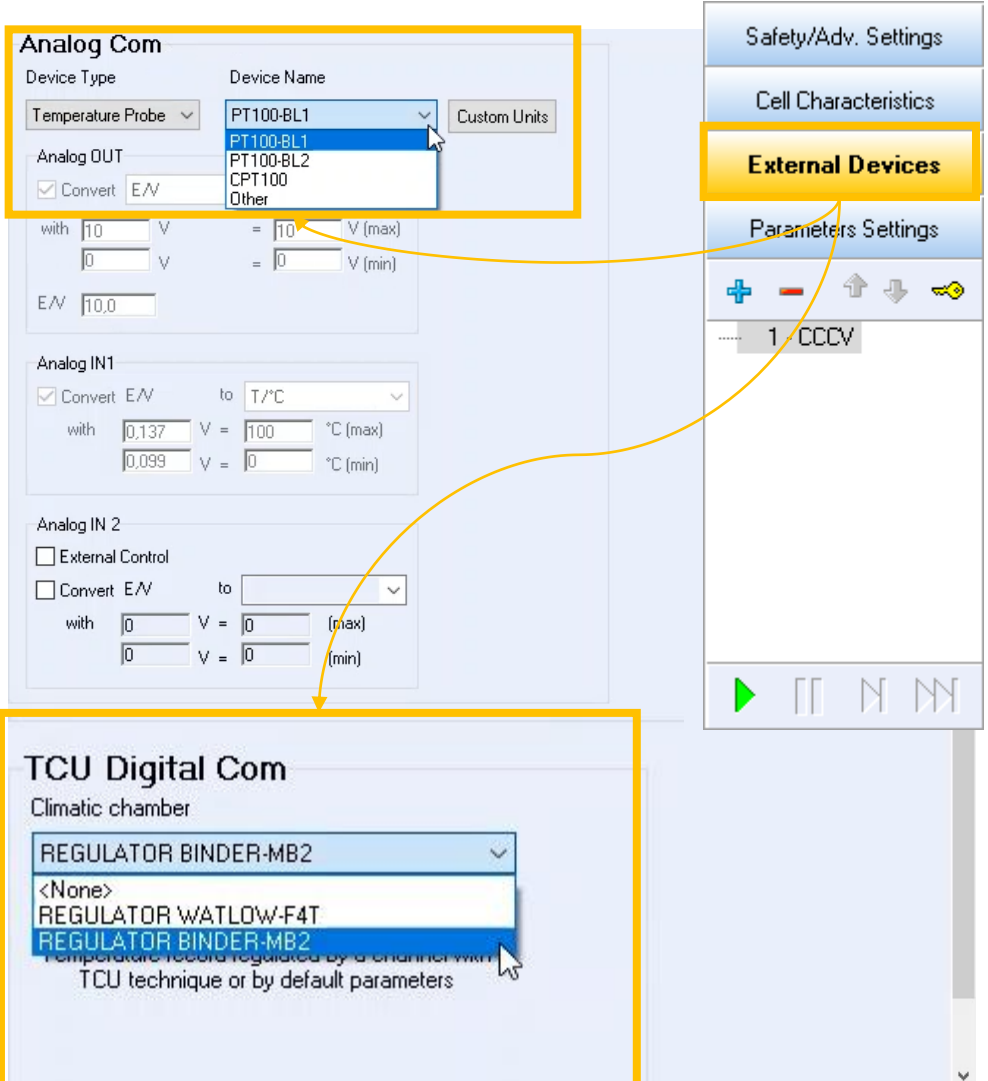

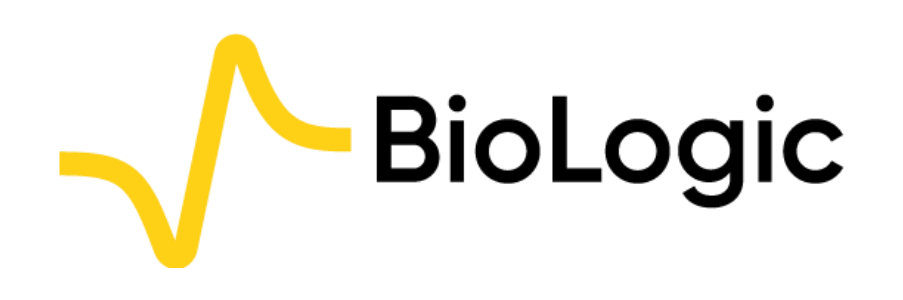

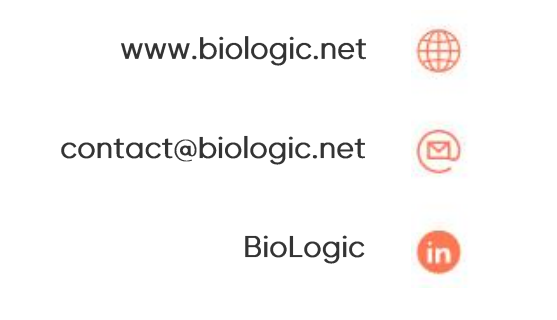

# **Thank you** for choosing us!